# 分光测色计 **CM-2300d**使用说明书

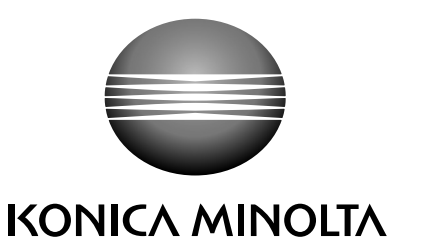

# 安全标识

在本手册中,以下标识被用于避免可能因错误使用本仪器而引起的事故。

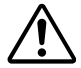

表示有关安全警告或备注的句子。 仔细阅读该句以确保安全和使用正确。

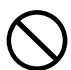

表示违禁操作 切忌进行该项操作。

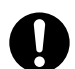

表示说明指示。 必须严格遵照该指示。

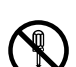

表示违禁操作 请勿拆卸本仪器。

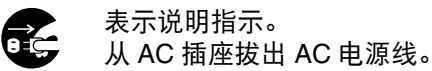

# 有关本手册的注意点

- 严禁在没有得到 KONICA MINOLTA SENSING 准许的情况下擅自复制或再版本手册的部分或 全部内容。
- 本手册的内容若有变动,恕不另行通知。
- 我们在撰写本手册时已尽量确保其内容的准确性。但是,若有疑问或发现任何问题,请联系 KONICA MINOLTA SENSING 授权维修点。
- 对于因使用本仪器所造成的后果, KONICA MINOLTA SENSING 不承担任何责任。

# <span id="page-2-0"></span>安全措施

为了确保对仪器的正确使用,请仔细阅读并严格遵守以下要点。在您阅读这本手册以后,请妥善保存,发 生任何问题时以备参考。

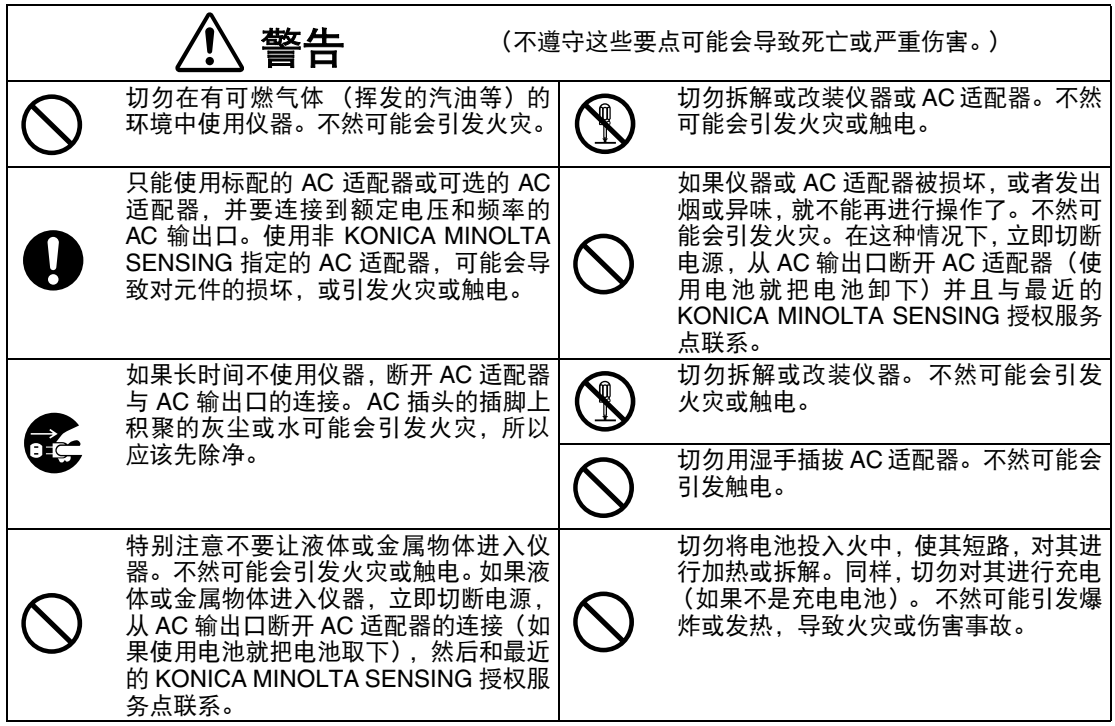

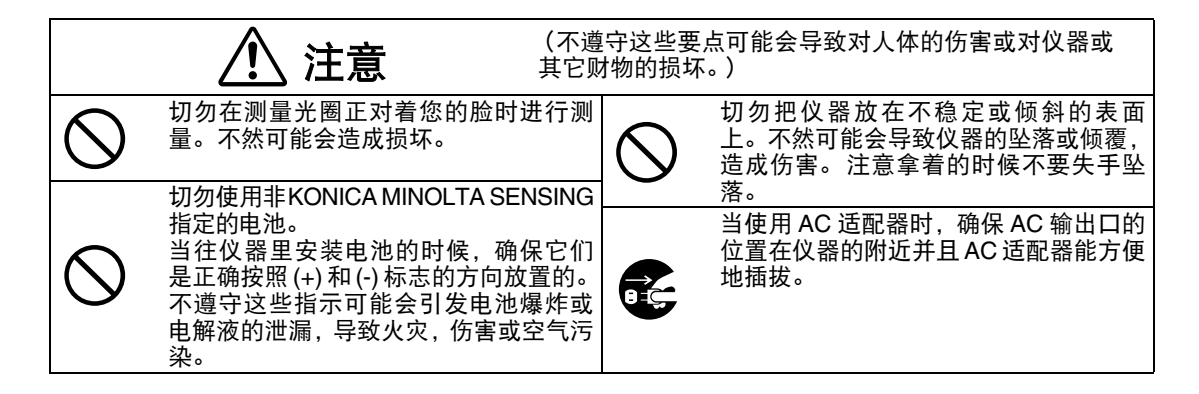

# <span id="page-3-0"></span>使用注意事项

#### **<** 操作环境 **>**

• CM-2300d 应该在摄氏 5 到 40 度的环境温度和相对湿度 80%或更小 (35 摄氏度)并且没有水汽凝结 的情况下使用。

切勿在温度变化剧烈的地区使用。

- 切勿把 CM-2300d 放在阳光直射的地方或热源附近,比如火炉等。在那种情况下仪器的内部温度可能会 比周围环境温度要高的多。
- 切勿在有灰尘,香烟或化学气体的环境中使用 CM-2300d。不然可能会引起性能的衰退甚至损坏。
- 切勿在能产生强烈磁场的设备旁边使用 CM-2300d (比如扬声器等)。
- CM-2300d 属于安装种类 II 的产品 (设备供电由一个 AC 适配器连接到商业用电电源)。
- CM-2300d 属于 2 级污染产品 (可能会因为灰尘或水汽的凝结引起暂时的电力险情)。
- 切勿在海拔超过 2000 米的地方使用 CM-2300d。
- 本 CM-2300d 和作为标准配件的 AC 适配器是只为室内使用而设计的。切勿在室外使用本仪器。如果在 室外使用本仪器,可能会因下雨或其他环境状况而损坏。

#### **<** 测量 **>**

- 当颠倒使用仪器时, 确保没有灰尘进入光圈。
- 长时间不使用仪器时,显示的数值可能会随着环境的改变而改变。所以,为了做到精确的测量,我们推 荐白板校正习惯使用白色校正板。

#### **<** 白色校正板 **>**

- 白色校正板的校正数据测得结果为 23 摄氏度。为了在测量绝对值 (色度值)时达到最高精度,校正和 测量都应该在 23 摄氏度时进行。
- 切勿让白色校正板被划伤或玷污。
- 如果您不打算使用白色校正板,就把白色校正板盖住以免周围的光进入。

#### **<** 对象蔽光框 **>**

• 切勿用手触摸,刮擦或弄脏对象蔽光框的内部表面。

#### **<** 测量台 **>**

- 当拆卸 "测量台"时,确保原先用于固定的螺丝被妥善保存并且不会被遗忘。如果螺丝确实找不到了, 使用长 4 到 5 毫米的 MP-3 十字螺丝代替。(详细请看 [12](#page-13-0) 页。)
- 安装 "测量台"时切勿把螺丝旋的太紧。这样有可能损坏 "测量台"或仪器本身。
- 在使用选购的零校正盒或防尘罩之前拆除 "测量台"。

#### **<** 电源 **>**

- 确保在 CM-2300d 不使用时开关定在 OFF("O")。
- 只能使用标配的 AC 适配器 (AC-A17), 并要连接到额定电压和频率的 AC 输出口。在额定供给电压(± 10% 以内)使用 AC 供给电压。

#### **<** 系统 **>**

- 切勿使 CM-2300d 收到强烈的冲击或振动。不然可能会引起性能的衰退甚至损坏。
- 由于样品的测量端口和积分球是非常精确的光学部件,特别小心防止它们被弄脏或受到冲击。如果您不 打算使用 CM-2300d,把它放在白色校正板上 (CM-A145)。
- 在电视机,收音机等附近使用 CM-2300d 可能会造成干扰。
- 由于 CM-2300d 使用微型计算机,如果暴露在强静电作用下的话 LCD 可能会显示空白。在这种情况下, 关闭电源再打开。如果 LCD 上有黑色印迹,等待直到它们自然消失。
- 当关闭电源后需要再次打开时,请在关闭后等待数秒。

#### **<** 备用电池 **>**

- 测量的数据和各种设定都贮存在使用电池的存储器中。备用电池在操作仪器的过程中自动充电,如果完 全充满能保存存储器里的内容达 4 个半月。在购买时,备用电池可能不是完全充电的。要给备用电池充 电的话,打开电源开关。在仪器打开时,甚至使用时备用电池也在不断充电。完全充电需要 25 小时, 即使过度充电也没有危险。
- 推荐您在其它使用可选颜色数据软件的记录媒体 (单独销售)上为重要的数据保留一个备份。

#### ▌注意1

- 备用电池的型号是 **VL2020 (3V)**。
- 切勿自行更换备用电池。联系一个 **KONICA MINOLTA SENSING** 的授权服务点。

# <span id="page-4-0"></span>贮存注意事项

- CM-2300d 应当贮存在 0 到 45 摄氏度,相对湿度最大 80%的环境中。切勿贮存在高温,高湿度或温度 剧烈变化,有水汽凝结的环境中。为增加安全起见,推荐贮存在接近室温的有干燥剂(比如硅胶)的环 境中。
- 切勿把 CM-2300d 留在车或车的行李箱中。在夏日的阳光直射下,温度上升极快,可能会导致故障。
- 切勿在有灰尘,香烟或化学气体的环境中贮存 CM-2300d。不然可能会引起性能的衰退甚至损坏。
- 积分球内积聚的灰尘会影响测量的精度。堵住测量端口防止灰尘进入。
- 白色校正板暴露在阳光下可能会变色。所以,确保不使用时盖上盖子以免周围光线的进入。
- 对象蔽光框暴露在阳光下可能会变色。不使用时,保存在安全的地方,避光,避免刮擦和灰尘。
- 保存好所有包装材料 (纸板箱,衬垫材料,塑料袋等)。它们能在运往服务点维护 (重新校正等)的过 程中保护仪器。
- 如果您两周以上不会使用 CM-2300d,必须把电池卸下。如果电池留在仪器内,可能会发生泄漏导致对 仪器的损坏。

# <span id="page-4-1"></span>清洁注意事项

- 如果 CM-2300d 变脏了,用柔软,清洁,干燥的布擦拭。绝对不要使用稀释剂和苯之类的溶剂。
- 如果白色校正板变脏了,用柔软,清洁,干燥的布擦拭。如果污迹难以去除,联系列表上最近的服务点。
- 如果对象蔽光框的内部表面或积分球内部变脏,联系一家 KONICA MINOLTA SENSING 的授权服务点。
- 如果 CM-2300d 出现故障,切勿自行拆解或修理。联系一个 KONICA MINOLTA SENSING 的授权服务 点。

# 内容

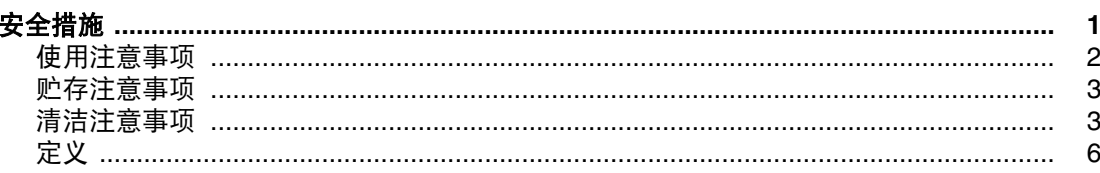

#### 第一章

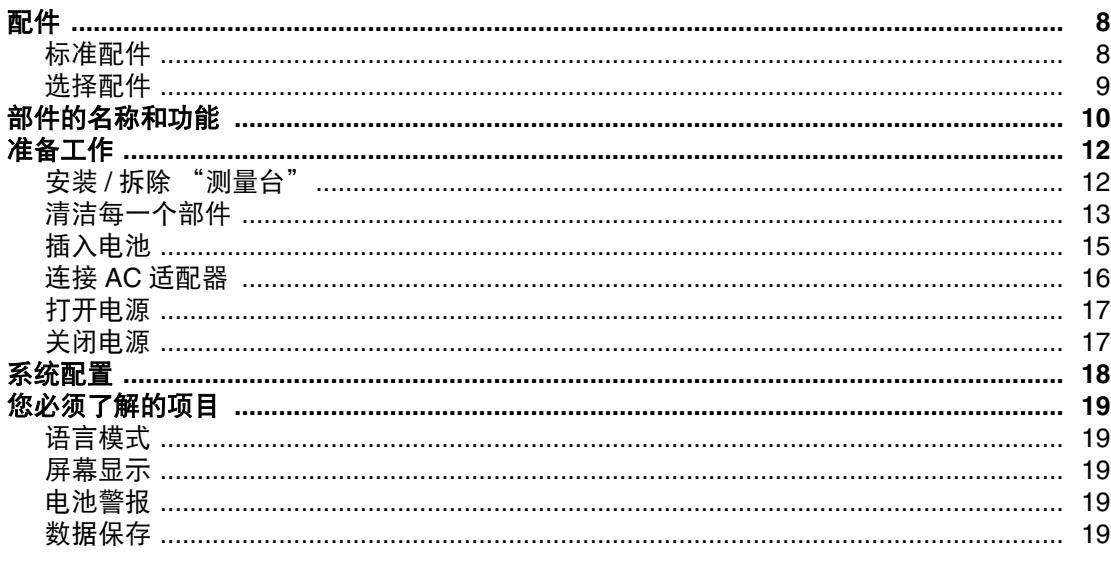

#### 第二章 测量前的准备工作

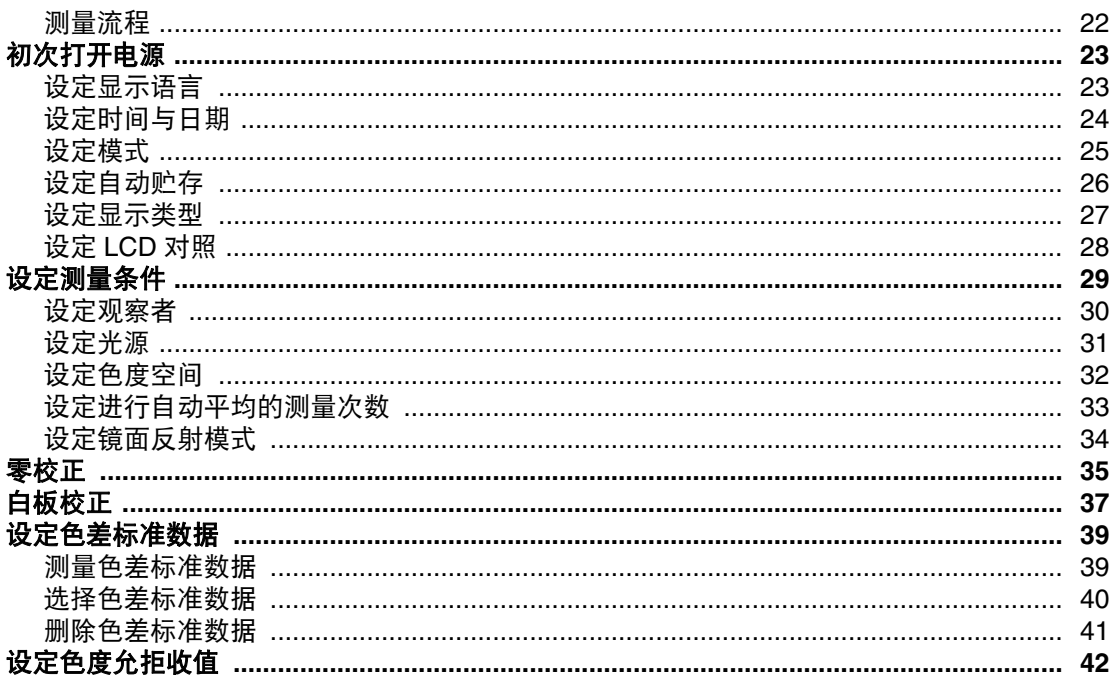

#### 第三章 测量

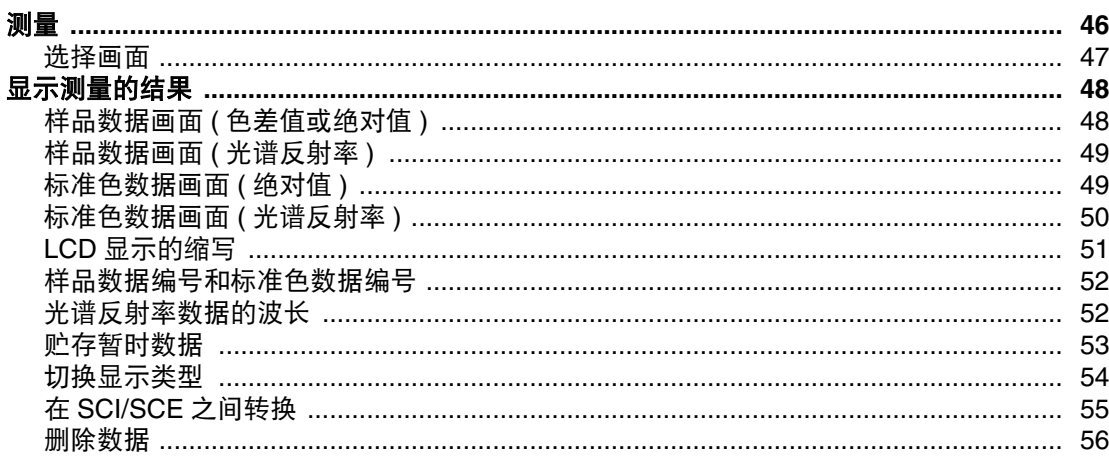

#### 第四章 其他功能

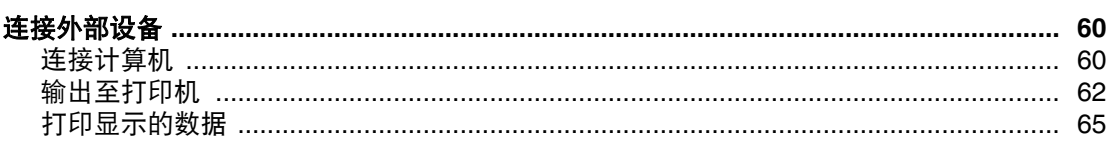

#### 第五章 常见故障

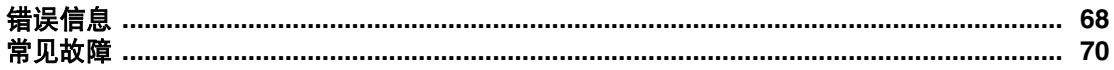

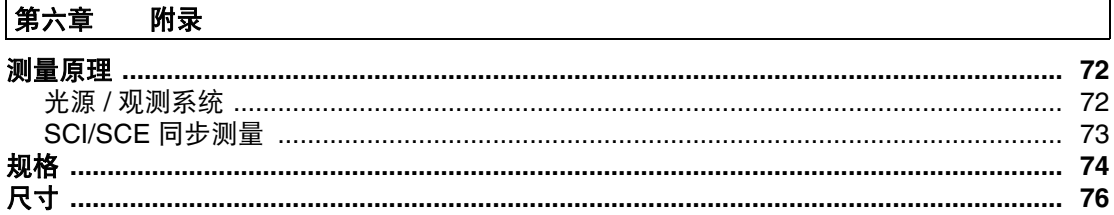

# <span id="page-7-0"></span>定义

本手册叙述了怎样设置固件版本 3.00 或更高的 CM-2300d 和如何使用它来进行测量。

#### • 页面

本手册中使用的符号解释如下。

\* 注意插图中显示的页面仅仅出于解释说明的目的,并非本手册的真实页面。

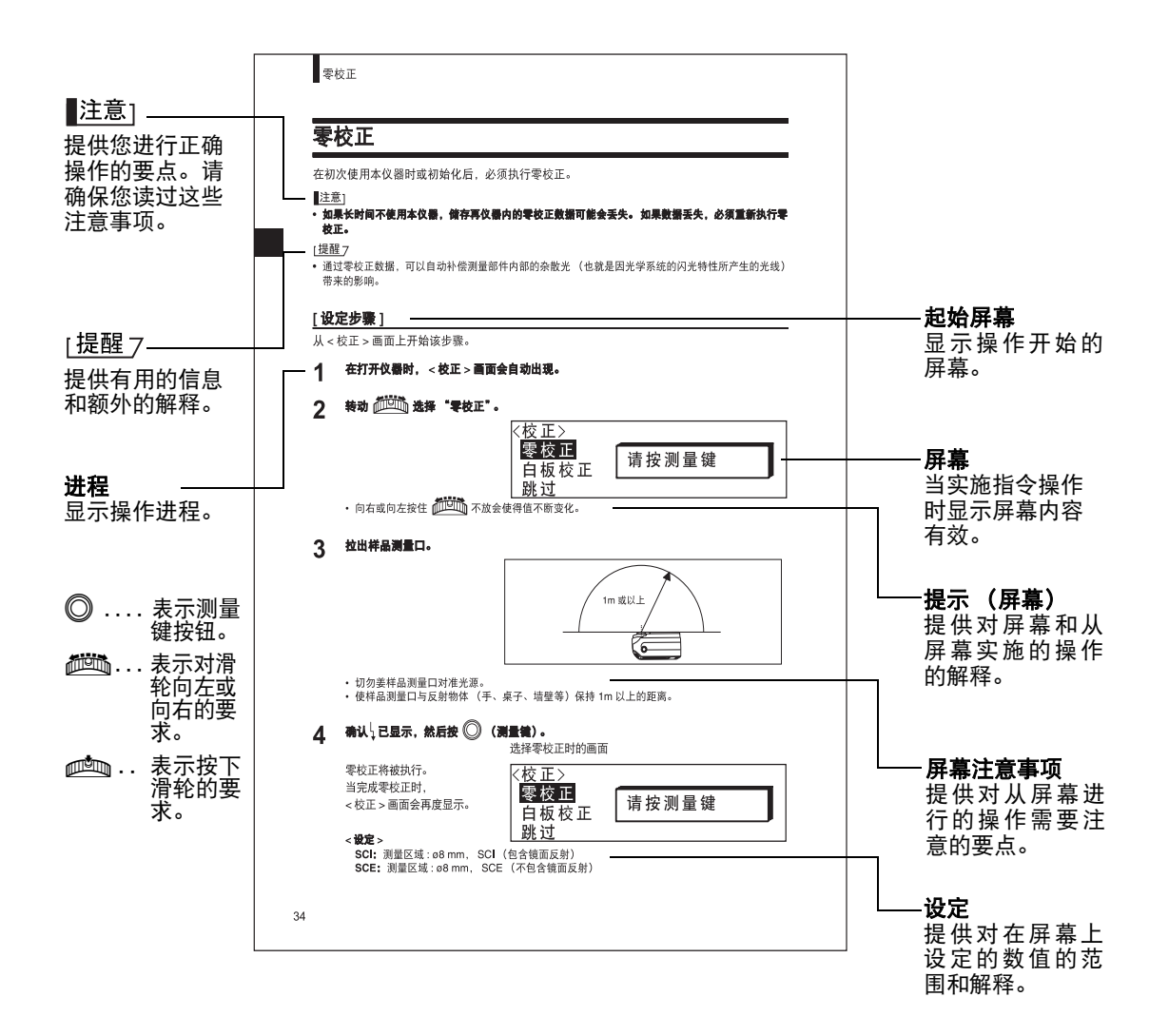

# 仪器固件的版本

仪器固件的版本能在屏幕上确认,版本号只要一打开电源就会显示。

# <span id="page-8-0"></span>第一章 在使用仪器之前

# <span id="page-9-0"></span>配件

仪器提供了标准和可选的配件。

# <span id="page-9-1"></span>标准配件

确保以下所有的物品齐全。

#### 白色校正板 **CM-A145**

用来进行白板校正。 附带一张包含白板校正数据的数据盘配合此配件使用。

[提醒7

• 此配件可用作贮存 CM-2300d 的平台。

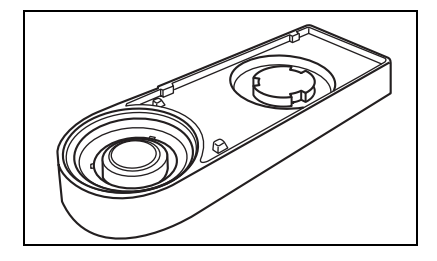

#### 对象蔽光框

#### **CM-A146 (8** 毫米直径 **)**

用来根据样本转换照明区域 (样本测量端口区域)。

[提醒7

• 在提供时 CM-A146 (8 毫米直径 ) 已经安装在 CM-2300d 上。

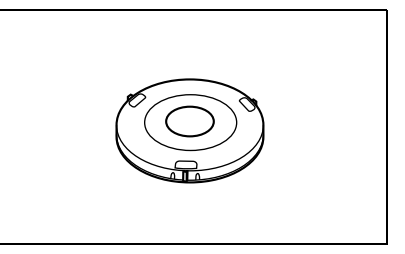

#### **AC** 适配器 **AC-A17**

用来从 AC 输出口向仪器供电。 输入: 电压 100 到 240Vac (50-60Hz) 输出: 电压 5Vdc 电流 2.8A ( 最大 )

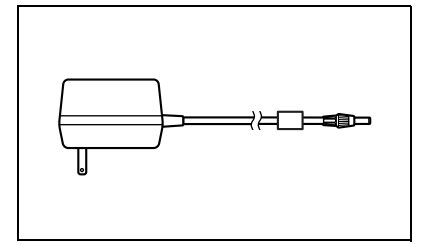

#### **RS-232C** 电缆 **IF-A16**

( 针对 IBM PC/AT, 9 针 , 2m) 用来连接仪器到个人计算机上 (PC)。

**AA-** 型号电池 **(**×**4)**

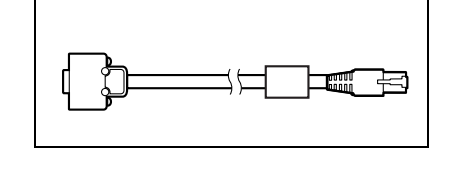

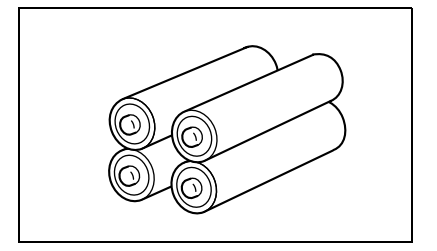

<span id="page-10-0"></span>选择配件

## 零校正盒 **(CM-A32)**

用来进行零校正。

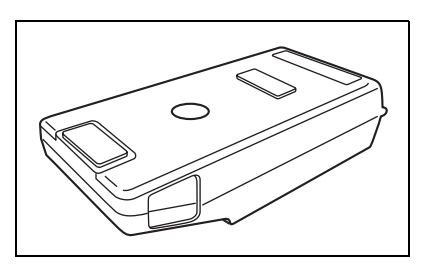

#### 硬质外箱 **(CM-A148)**

能用来存放 CM-2300d, 说明手册和标准配件, 比如白色 校正板和 AC 适配器。

#### ▌注意]

硬质外箱是专为存放以上物件而设计的,并且决不能用于运输。

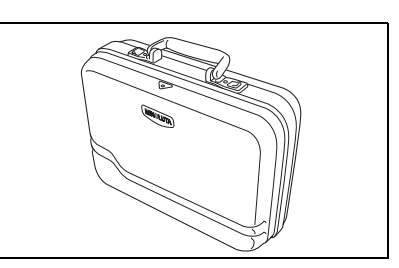

11

#### 防尘罩套件 **(CM-A149)**

当测量粉末或湿的表面时使用。 还能在织物需要平铺和测量时使用。

#### [提醒7

防尘罩 (CM-A152) 能用来当作乙烯塑料罩的代替品。

#### 色彩数据软件 "**SpectraMagic NX**" **(CM-S100w)**

这个软件让您能在自己的 PC 上操作仪器,并且进行数据 处理和文件管理。

# $\circlearrowright$

#### 打印机电缆 **(CR-A75)**

用来转移数据到打印机上。用这种电缆连接打印机到仪 \* 公制螺丝类型 器的外部输出终端。电缆的 D-sub 连接器 (9 针 ) 必须连接 到打印机。

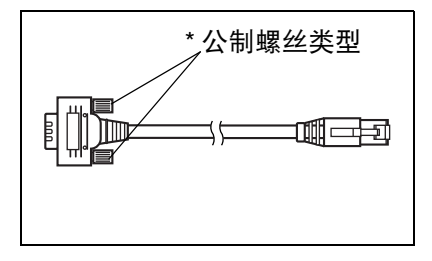

# <span id="page-11-0"></span>部件的名称和功能

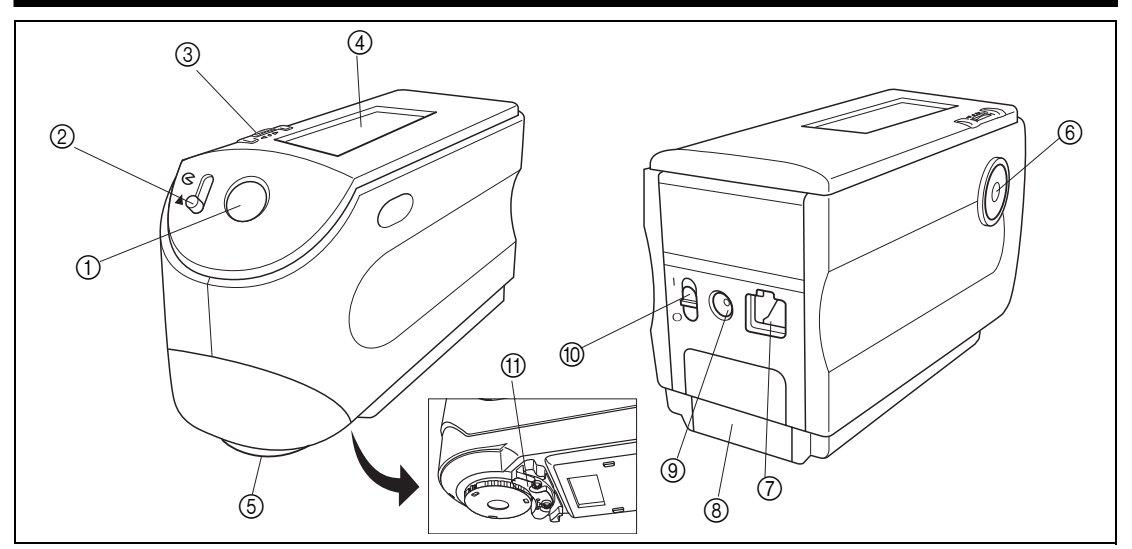

#### 1 探视镜

用来检查样本的位置。通过滑动控制杆您能检查样本 打开 是否正确安放。

#### 2 探视镜控制杆

用来开启 / 关闭探视镜 按照箭头方向滑动控制杆,白 色的 LED 就会点亮并照明样本,这样就能透过探视镜 看到样本以此检查是否正确安放。

#### [提醒7

如果探视镜打开并且白色的 LED 被点亮,那样本就无法测量。

目或进行项目设置。 要选择一个项目,向 左或向右旋转直到 需 要 的 项 目 出 现。 要设定选择的项目 就按下滑轮。

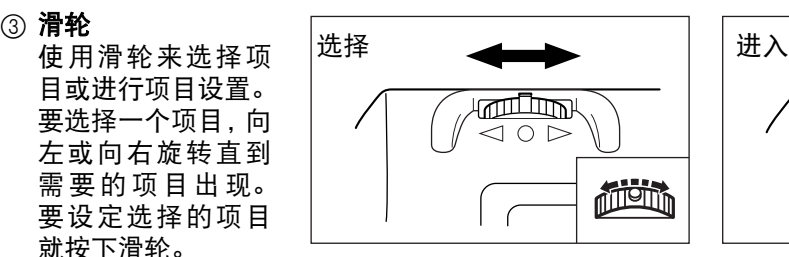

#### |提醒7

当进行选择项目或设定数值时,按住滑轮就会在项目和数值之间持续进行 切换。

#### 4 **LCD** 显示

显示设定的项目和测量数据。

5 样本测量口

一个为测量样本提供的圆形口径。

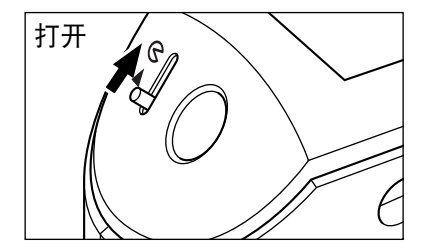

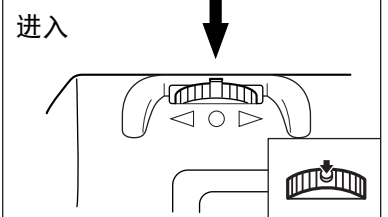

#### 6 测量按钮 (测量键)

按这个按钮进行校正或测量。

|提醒7

当设定测量条件或允拒收时,这个按钮可以用作 "撤销"按钮来回到上一级的项目。

#### 7 外部输出终端

要转移数据到外部设备,把 RS-232C 电缆 (IF-A16) 或打印机电缆 (CR-A75) 连接到这个终 端上。

#### 8 电池盖

电池室使用的盖子。四节 AA 型号的电池必须按照正确的电极方向放入电池室内。

#### 9 **AC** 适配器终端

当使用 AC 适配器 (AC-A17) 时,把适配器的插头连接到这个终端。

#### 0 电源开关

用来打开 / 关闭电源。设定开关到 " ( )"的位置关闭电源, "|"的位置打开电源。

**11) 测量台** 

当分析小型样本时使用此台把样本安全放在仪器上。

#### 白色校正板 **CM-A145**

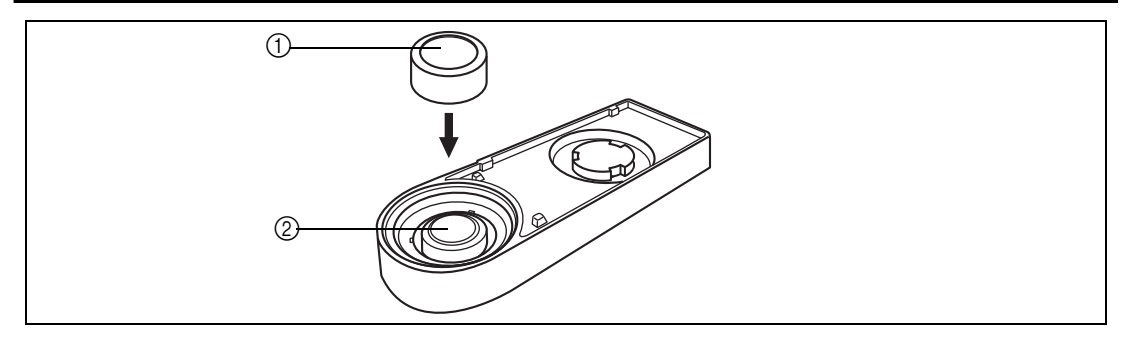

#### 1 盖子

用来保护白色校正板的盖子。

▌注意1

如果您不打算使用白色校正板,就用盖子盖住以免它暴露在周围光线下并且保护它不会被刮擦或被灰 尘污染。

#### 2 白色校正板

用来进行 CM-2300d 的白板校正。

如果您不打算使用它,就盖上盖子以免它暴露在周围光线下并且保护它不会被刮擦或被灰尘 污染。

# <span id="page-13-1"></span>准备工作

# <span id="page-13-2"></span><span id="page-13-0"></span>安装 **/** 拆除 "测量台"

分光光度计 CM-2300d 包括一个测量台。 这样当测量小型样本时就能进行固定,从而使得测量更加精确。

测量台如右图所示,用两个螺丝固定在 CM-2300d 的基 座上。

#### ▌注意]

- 在校正仪器或进行测量之前确保"测量台"已经安全地固定在 仪器上了。
- 您必须在使用可选的零校正盒或防尘罩之前卸下 "测量台"。
- ・在卸下"测量台"时,确保安装的螺丝妥善贮存并且不会在需 要时找不到。 如果螺丝真的找不到了,就用符合右图规格的螺丝代替。 "测量台"安装螺丝的规格

**[** 螺丝的名称 **]** 十字槽盘头机械螺钉 M3,标称长度 4-5 mm

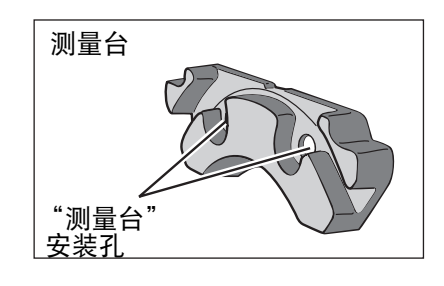

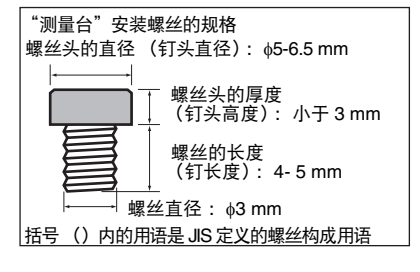

# 从仪器上安装 **/** 拆卸 "测量台"

#### 拆卸 "测量台"

- **1.** 安放妥当**CM-2300d**,使它的基座朝上,这样比较稳定。
- **2.** 用十字螺丝刀按照逆时针方向旋转两枚安装螺丝直至 取下。

使用尺寸适合螺丝的十字螺丝刀。

#### 安装 "测量台"

- **1.** 安放妥当**CM-2300d**,使它的基座朝上,这样比较稳定。
- **2.** 如图所示把测量台安放在 **CM-2300d** 的基座上。

把"测量台"对准 CM-2300d 的基座上的安装孔放置好。在 CM-2300d 的基座上放置 "测量台"的时候,确保没有东西 卡在仪器和基座之间。

**3.** 用十字螺丝刀按照顺时针方向旋转两枚安装螺丝直至 旋紧。

切勿把螺丝旋的太紧。

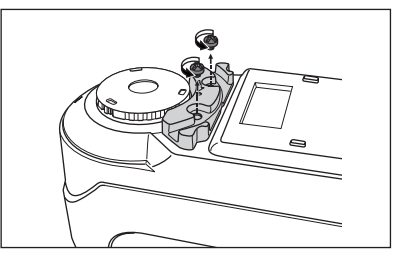

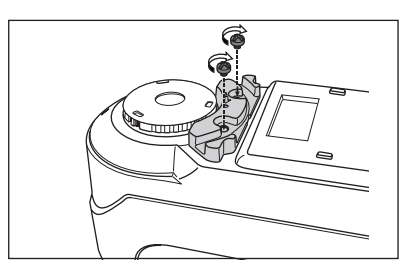

# <span id="page-14-0"></span>清洁每一个部件

这个部分说明了如何清洁白色校正板和积分球的内部。

## 白色校正板

用柔软干燥的布轻轻擦去灰尘。如果污迹难以去除,用商家提供的清洁液弄湿干布然后擦拭。 然后再用水洗净布之后晾干。

▌注意1

#### 注意不要刮擦白色校正板。

#### 对象蔽光框

用吹气球去除对象蔽光框上的灰尘污垢。

▌注意1

切勿用手指触摸或用布擦拭对象蔽光框的内部表面。如果对象蔽光框实在太脏而不能用吹气球清洁,联系 最近的 **KONICA MINOLTA SENSING** 授权服务点。

## 积分球内部

|提醒7

要安装 / 拆卸对象蔽光框,参考 "从仪器上安装 / 拆卸对象蔽光框" [\(14](#page-15-0) 页 )。

**1.** 要防止灰尘等脏物从积分球进入视觉部分,滑动探视 镜的控制杆打开探视镜。

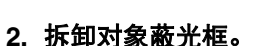

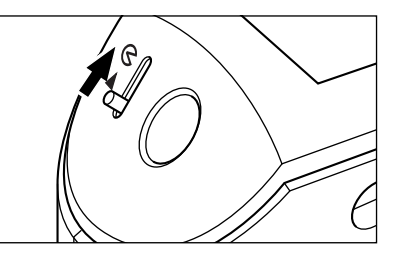

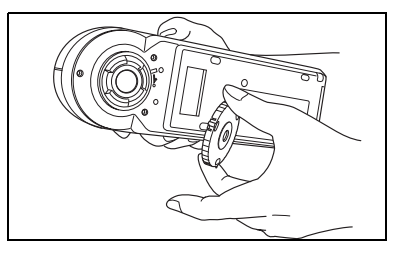

**3.** 用吹气球去除积分球的灰尘脏物。

▌注意1

切勿触摸,用布擦拭或把任何物体放进有白色涂层的积分球内 部表面。如果表面实在太脏而不能用吹气球清洁,联系最近的 **KONICA MINOLTA SENSING** 授权服务点。

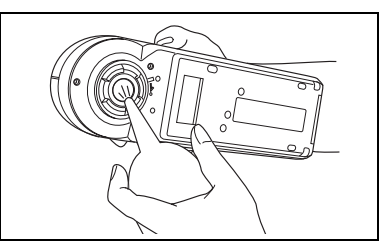

# <span id="page-15-0"></span>从仪器上安装 **/** 拆卸对象蔽光框

[提醒 7

为了便于安装 / 拆卸对象蔽光框, 把仪器翻转, 使样本测量端口朝上。

▌注意⊺

- 在安装 **/** 拆卸对象蔽光框的时候,注意不要让灰尘脏物通过测量端口进入积分球。
- 切勿在对象蔽光框闩合时用力过大。这样会损坏闩,使对象蔽光框不能使用。

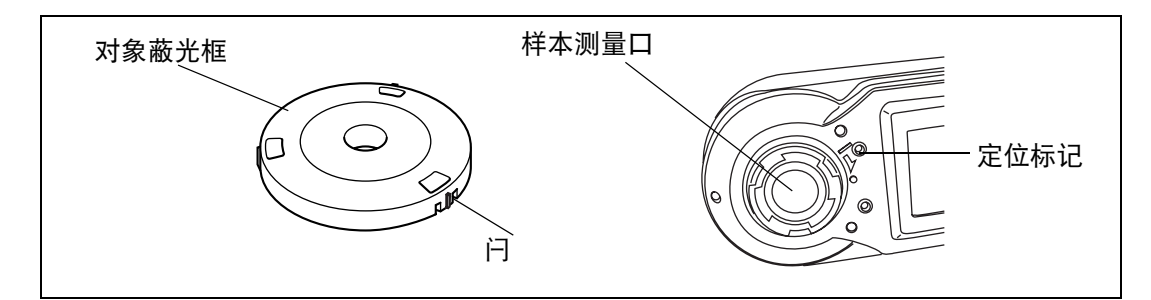

安装对象蔽光框

- **1.** 把对象蔽光框放在样本测量口上,使闩上的标记和端 口上的标记 " I"一致。
- 2. 握住蔽光框的外部边缘, 朝箭头方向(顺时针方向)旋 转直到闩上的标记和端口的标记 "**o**"一致。

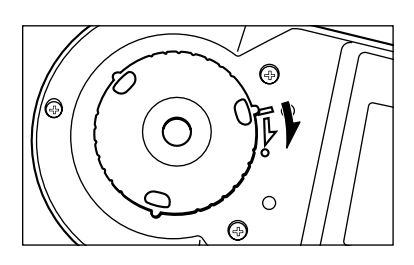

拆卸对象蔽光框。

- 1. 握住蔽光框的外部边缘, 朝箭头方向 (逆时针方向) 旋转直到闩上的标记和端口的标记 " 『 "一致。
- **2.** 握住蔽光框的外部边缘然后卸下它。

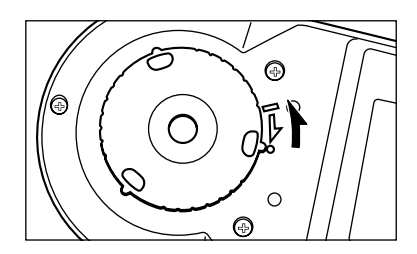

# <span id="page-16-0"></span>插入电池

要为仪器供电, 必须使用 AC 适配器 (AC-A17) 或四节 AA 型号的电池 (碱性或镍氢电池因使用 寿命长而推荐使用)。根据您的具体情况,选择使用 AC 适配器或电池。

■注意1

- 如果您将在两周内不使用仪器,请确保卸下电池。如果电池长时间留在仪器内,电池的电解液可能会泄 漏并损坏仪器。
- 切勿使用不同类型的电池,或将新旧电池混合使用。不然可能会导致电池爆炸或缩短电池的寿命。
- 切勿触摸电池室内的终端或使其短路。不然可能会导致仪器的故障。

# **[** 操作进程 **]**

**1** 确保电源已关闭 (也就是说, 电源开关在"○"的 位置上 **)**。

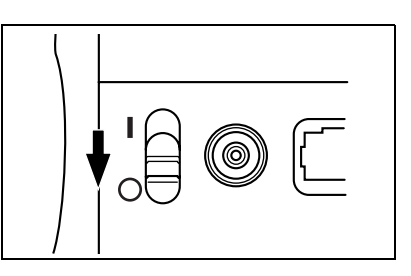

**2** 滑动仪器后部的电池盖打开它。

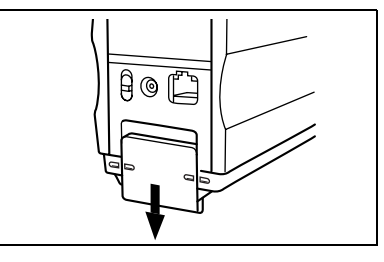

**3** 在电池室内放入四节 **AA** 型号的电池。确保电池的 放置方向正确。

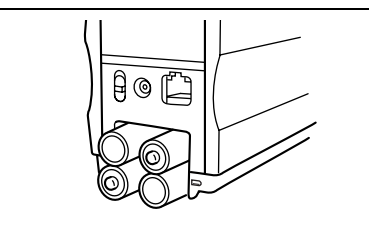

**4** 对准仪器和电池盖上的标记,滑动电池盖关上它。

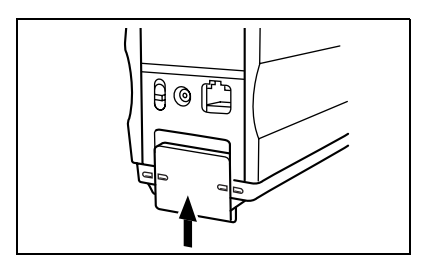

# <span id="page-17-0"></span>连接 **AC** 适配器

[提醒]

相对电池来说更推荐使用 AC 适配器 (AC-A17),因为使用外部输出终端输出数据到外部设备或者打印数据 需要更多的电力。

■注意1

- 要为仪器供应 **AC** 电力,请使用仪器配备的 **AC** 适配器 **(AC-A17)**。(额定: **5V, 2.8A)**
- 在连接或断开 **AC** 适配器之前,确保电源已关闭。

# **[** 操作进程 **]**

**1** 确保电源已关闭 (也就是说, 电源开关在"○"的 位置上 **)**。

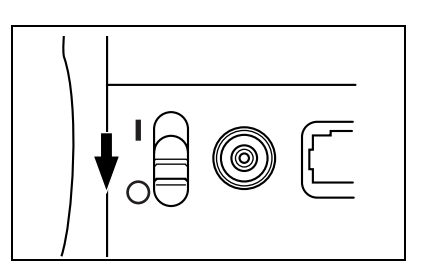

2 把AC适配器的连接器插头和仪器后部AC适配器的 终端连接起来。

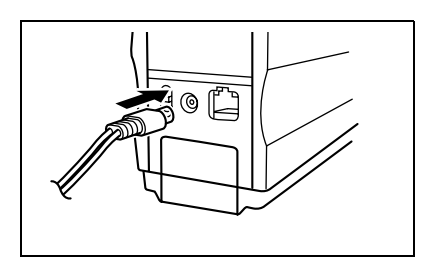

**3** <sup>把</sup> **AC** 适配器的电源插头插入一个 **AC** 输出口 **(100- 240 Vac, 50-60Hz)**。

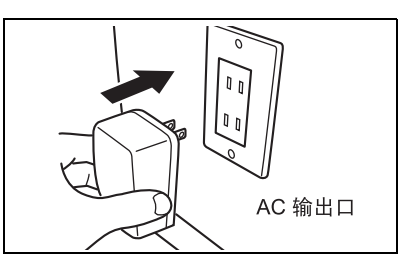

# <span id="page-18-0"></span>打开电源

#### ■注意1

当初次打开电源时,必须设置显示语言和测量模式。 详细说明请参阅 **[23](#page-24-2)** 页。

# **[** 操作进程 **]**

**1** 把电源开关设定在 "**|**"的位置上。 电源将被打开。

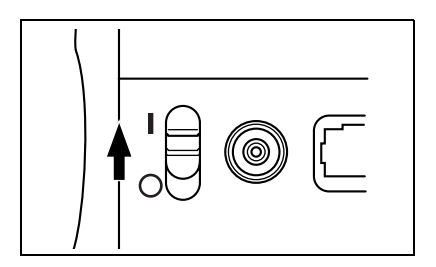

# <span id="page-18-1"></span>关闭电源

# **[** 操作进程 **]**

1 把电源开关设定在" 〇"的位置上。 电源将被关闭。

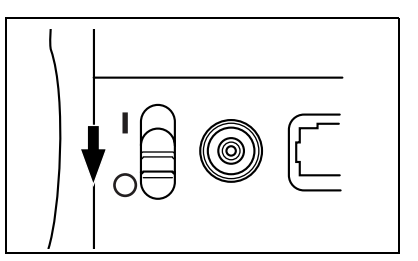

## 自动省电功能

如果测量按钮和滑轮在三分钟内没有被操作过就会启动省电模式。在省电模式期间,闪光回路 将不会充电。要取消省电模式,按下测量按钮开始测量即可。

▌注意1

- 如果测量按钮被按下以取消省电模式,测量开始会有几秒的延迟,所以保持仪器的状态直到灯开始闪烁 并且开始测量。
- 省电功能在遥控模式下没有 **(** 参阅 **[61](#page-62-0)** 页 **)**。

<span id="page-19-0"></span>系统配置

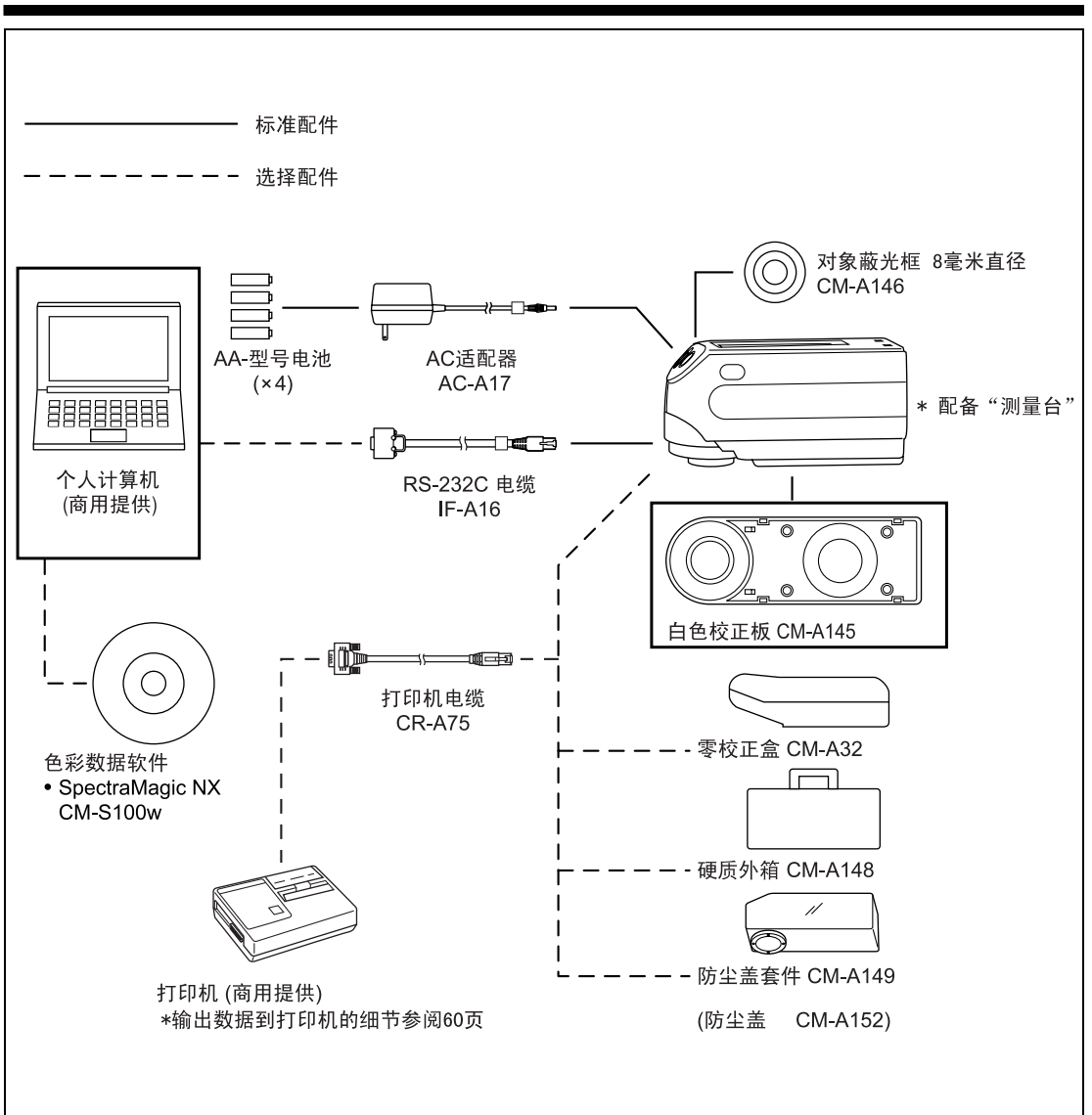

# <span id="page-20-0"></span>您必须了解的项目

# <span id="page-20-1"></span>语言模式

LCD 屏幕上的内容可以显示为英语或汉语两种语言。 在本手册中,操作方法的说明和显示是为英语模式提供的。

# <span id="page-20-2"></span>屏幕显示

屏幕的基本结构显示如下。

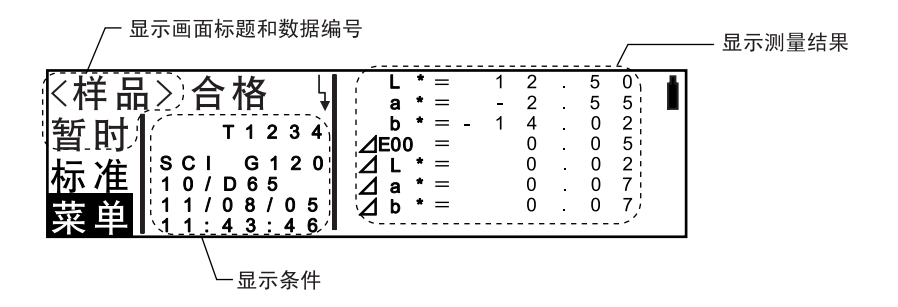

# <span id="page-20-3"></span>电池警报

当用电池使用 CM-2300d 时,当电力不足时电池警报指示就会出现。

┎ | | | 电力过半指示 ] 如果该指示(电力过半指示)出现,就应该准备新电池以备在不就的将来替换。即使在显示 该指示的情况下,测量还是可以进行的。

━┓ [ 电力耗尽指示 ] 0 如果该指示 (电力耗尽指示)出现,测量或校正就无法再继续了。替换新的电池。

# <span id="page-20-4"></span>数据保存

当自动保存功能打开时,由仪器制作的数据是会自动保存的。当自动保存功能关闭时,数据能 通过选择 "菜单"- "保存"来保存。

您必须了解的项目

# 第二章

# <span id="page-22-0"></span>测量前的准备工作

<span id="page-23-0"></span>第二次及以后 第一次使用 初次打开电源 打开电源(参阅17页) (参阅23页) Д 设定测量条件 (参阅28页) 零校正(参阅34页) 白板校正(参阅36页) 当测量色差时 当不测量色差时 测量色差标准数据 (参阅38页) 选择色差标准数据 (参阅39页) ΙL 测量(参阅44页) ŢĻ 测量完毕

# <span id="page-24-2"></span><span id="page-24-0"></span>初次打开电源

当初次打开电源时,必须设定以下六个项目。

- (1) 显示语言 < 语言 >
- (2) 时间与日期 < 时间 >
- (3) 模式 < 模式 >
- (4) 自动贮存功能 < 自动贮存 >
- (5) 显示类型 < 显示类型 >
- (6) LCD 对照 < 对照 >

即使电源被关闭,这些项目也会得以贮存。 若要设定这些项目,按以下步骤进行:

# **[** 设定步骤 **]**

# 1 按住 0000mm, 打开电源。

出现<设定>画面。使用该画面 设定必要的项目。

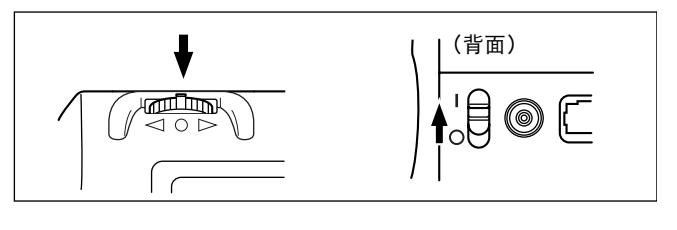

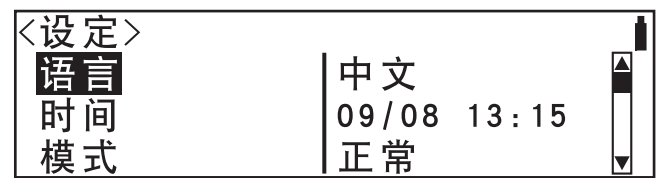

# <span id="page-24-1"></span>设定显示语言

若要设定显示语言,按以下步骤进行:

# **[** 设定步骤 **]**

从 < 设定 > 画面上开始该步骤。

# 1 转动 pitting 选择 "语言",然后按 pitting。

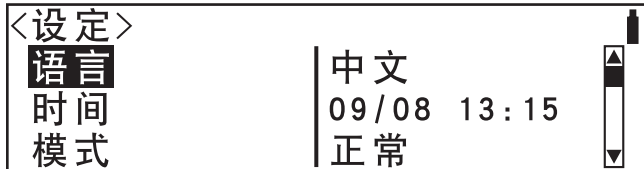

# 2 转动 pididing 选择期望的语言,然后按 pudiding。

设定完成并再度显示<设定>画 面。

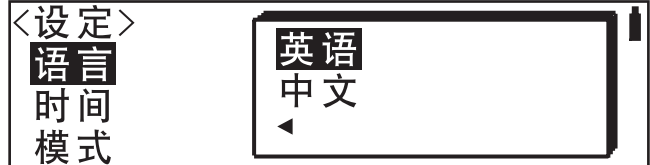

#### **<** 设定 **>**

- 英语
- 中文

# <span id="page-25-0"></span>设定时间与日期

# **[** 设定步骤 **]**

从 < 设定 > 画面上开始该步骤。

1 转动 phong 选择 "时间",然后按 phong。

光标移至 "年"字段。

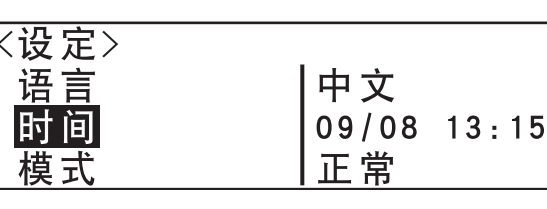

2 转动 2001 选择项目以更改"年 / 月 / 日、时:分:秒"。选择项目,然后按 2001 mg

会出现▼▲,可以通过其来更 改值。

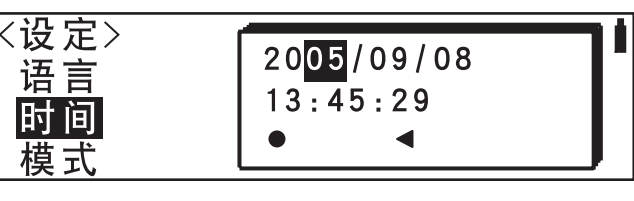

 $2005 - 9/08$  $13:45:29$ 

• 光标依次以 "年 → 月 → 日 → 时 → 分 → 秒 → ● → ◀"的顺序移动。

# 3 转动 piding 更改值,然后按 puding。

已设定所选的值。

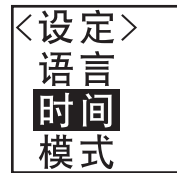

• 向右或向左按住 此地 不放会使得值不断变化。

#### **<** 设定 **>**

- 年: 00 到 37 (末两位数)
- 月: 01 到 12
- 日: 01 到 28、 29、 30 和 31 (取决于所选月份)
- 时: 00 到 23
- 分:00 到 59
- 秒:00 到 59

# <u>4</u> 转动 pinding 选择 "●",然后按 ppmome。

设定完成并再度显示 < 设定 > 画面。 选择 " < "然后按 @ p 会取消设定的数值, 然后 < 设定 > 画面会再次出现。

# <span id="page-26-0"></span>设定模式

# **[** 设定步骤 **]**

从 < 设定 > 画面上开始该步骤。

1 转动 pibilin 选择 "模式",然后按 pibilin。

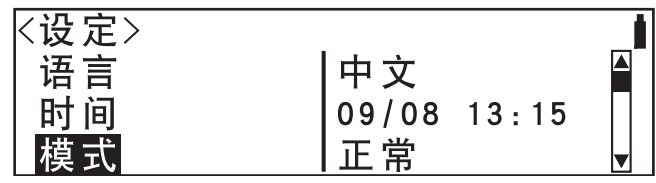

# 2 转动 0000 选择期望的模式,然后按 000<sup>0</sup>0m。

设定完成并再度显示<设定>画 面。

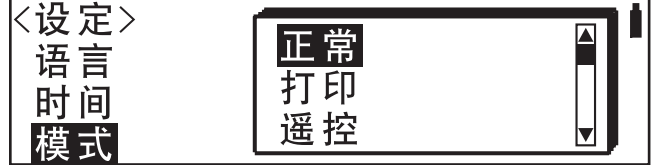

**<** 设定 **>**

- · 正常: 在没有使用串行打印机或计算机的情况下使用此模式。
- · 打印: 在仪器与计算机连接时使用此模式。每次测量时都会向串行打印机自动输出数据。
- 遥控: 在仪器与计算机连接时使用此模式。您可以使用计算机设定此仪器,并将数据载入计算机。

# <span id="page-27-0"></span>设定自动贮存

## **[** 设定步骤 **]**

从 < 设定 > 画面上开始该步骤。

# 1 转动 pididing 选择 "自动贮存",然后按 ppidding。

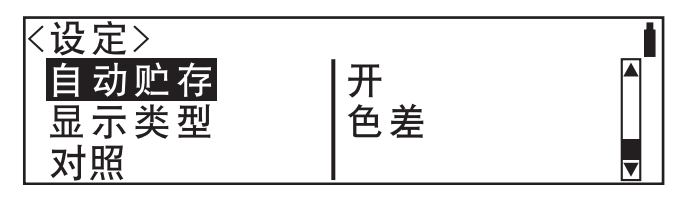

# 2 转动 pinding 选择 "开"或 "关",然后按 punding。

设定完成并再度显示<设定>画 面。

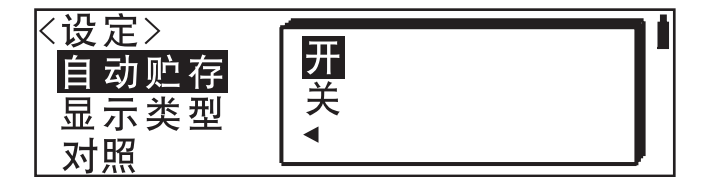

#### **<** 设定 **>**

• 开: 在测量时所有的样品数据都会被自动保存。

• 关: 不会自动保存样品数据, 但会将其作为暂时数据。

每个标准数据和样品数据能使 用一个暂时数据。若要保存暂 时数据,必须选择"菜单"一 "保存"。

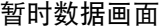

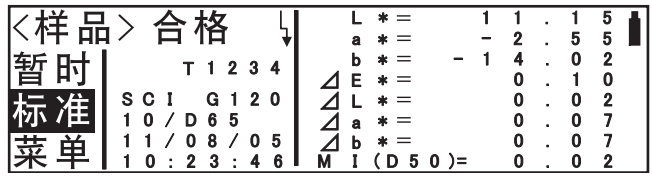

▌注意1

如果在当前暂时数据被保存前执行了下一个测量,则会自动覆盖暂时数据。如果将自动贮存设定从 "关"更改为 "开",则当前暂时数据会被自动删除。倘若发生这种情况,与标准数据的暂时数据 相链接的样品数据会变成绝对值数据。即便再将自动设定设为 "关"也无法恢复此链接。

# <span id="page-28-0"></span>设定显示类型

## **[** 设定步骤 **]**

从 < 设定 > 画面上开始该步骤。

# **1** 转动B选择 "显示类型",然后按A。

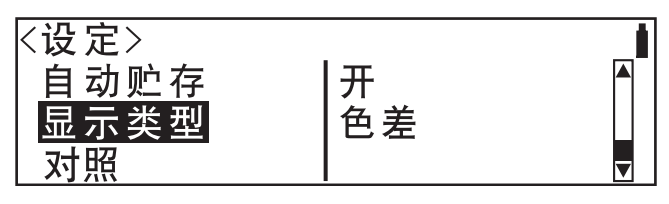

# 2 转动 pid 选择期望的显示类型,然后按 pud mon。

设定完成并再度显示<设定>画 面。

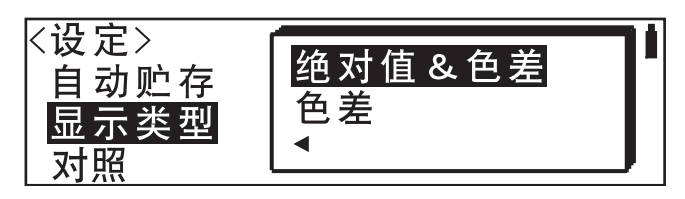

#### **<** 设定 **>**

- 绝对值 **&** 色差:显示绝对值与色差。
- 色差:只显示色差。(若是标准数据,无论如何设定都会显示绝对值数据。若是测定为绝对值数 据的样品数据,只会显示绝对值数据,因为这些数据没有色差。)

#### 绝对值 & 色差画面

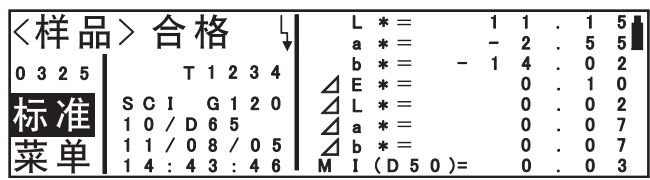

#### 色差画面

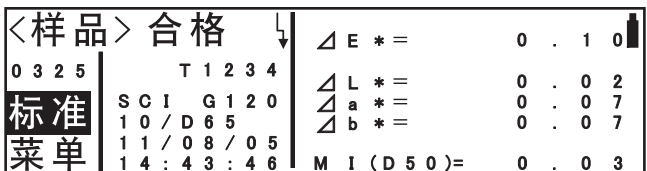

# <span id="page-29-0"></span>设定 **LCD** 对照

## **[** 设定步骤 **]**

从 < 设定 > 画面上开始该步骤。

# 转动 <mark>他问</mark>的 选择 "对照",然后按 p血回回。<br>〈设 定〉

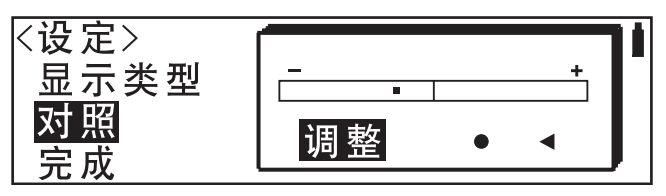

# 2 转动 近<sup>过的</sup> 选择 "调整",然后按 四<sup>向</sup>小。<br>会出现 ◀▶, 让您改动对照。 区设 定 〉

会出现 ◆▶,让您改动对照。

显示类型 र्ज ◀调整▶ БΫ

3 转动 **他问道**来调整 LCD 对照,然后按 他说道。

# 4 转动 phono 来选择"●",然后按 ppolong。

您设定的对照需要确认, < 设定 > 画面会再次出现。 选择 " < "然后按 p 的 就会取消设定对照, 并且 < 设定 > 画面会再次出现。

- 向右转动 心凹 会把对照调整条向右移动,增加对照。 ……<br>向左转动 dudin 会把对照调整条向左移动,减少对照。
- 按住 @ @ 向左或向右会使对照调整条持续移动。

■注意1

- 有关本仪器的 LCD 屏幕, 显示在高温环境下会变暗, 在低温环境下会变得苍白。当这种情况出 现,调整显示级数使内容显示正常。
- 当您进入 **<** 设定 **>** 画面时,显示对照会重设至默认的设定。

# <span id="page-30-0"></span>设定测量条件

本仪器会根据所选的测量条件 (必须在测量前设定)进行测量。 所选的测量条件适用于储存在仪器中的所有数据。 可以设定以下五项条件:

(1) < 观察者 >

- (2) < 光源 1>、 < 光源 2>
- (3) < 色度空间 >、 < 色差公式 >
- (4) < 自动平均 > (用于进行自动平均的测量次数)
- (5) < 光泽 > (镜面反射)

#### ■注意1

在标准数据画面和样品数据画面(观察者 **/** 光源、镜面反射等)上显示的测量条件由以下设定决定。因此, 改变测量条件会自动影响已有数据(在其他环境下测量的数据)的条件。在改变测量条件前应给予适当的 注意。

## **[** 设定步骤 **]**

请确认已关闭仪器的电源。

**1** 向左按住B,打开电源。

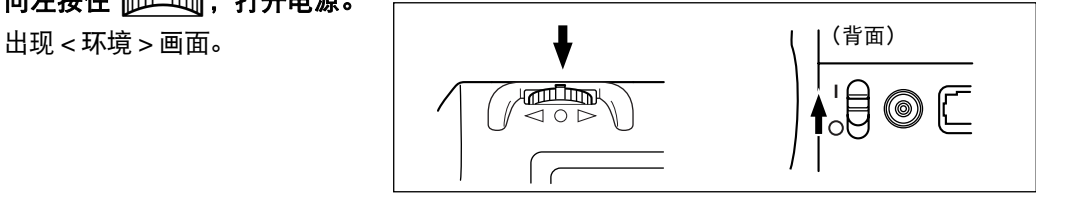

# 2 转动 pibing 选择 "测量条件",然后按 pibing。

出现<测量条件>画面。在这个 画面中设置测量条件。

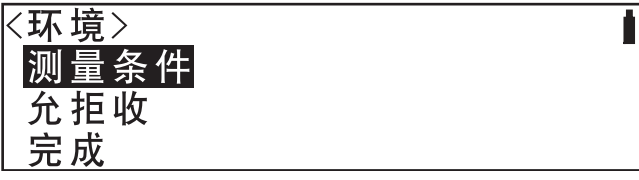

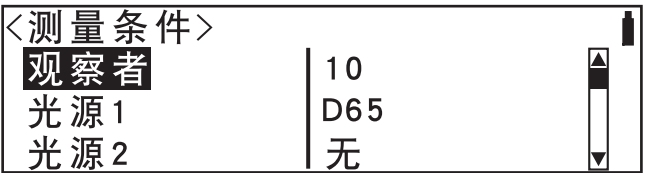

[提醒7

在各项的右侧显示当前测量条件。

# <span id="page-31-0"></span>设定观察者

# **[** 设定步骤 **]**

从 < 测量条件 > 画面上开始该步骤。

# 1 转动 pididj 选择 "观察者",然后按 pudidmo。

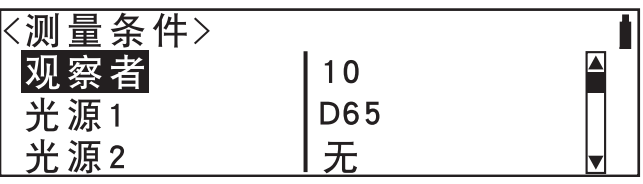

# 2 转动 前的 选择期望的观察者,然后按 而

设定完成并再度显示 < 测量条 件 > 画面。

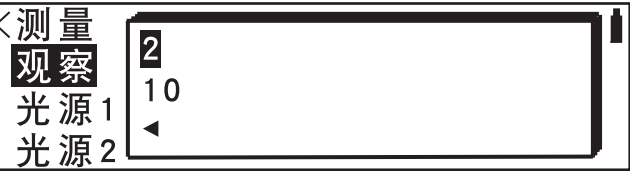

**<** 设定 **>**

• **10°:** 10° 观察者 (CIE1964)

• **2°:** 2° 观察者 (CIE1931)

# <span id="page-32-0"></span>设定光源

## **[** 设定步骤 **]**

从 < 测量条件 > 画面上开始该步骤。

# 1 转动 pibling 选择 "光源 1"或 "光源 2",然后按 pibling。

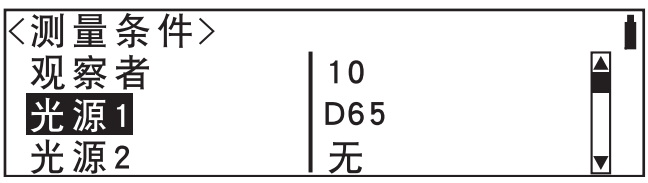

# 2 转动 piding 选择期望的光源,然后按 puding。

当选择 "光源 1"时:光源 1 的设定画面

设定完成并再度显示 < 测量条 件 > 画面。

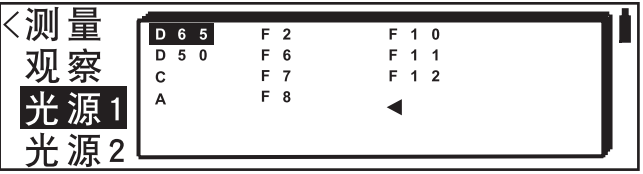

当选择 "光源 2"时:光源 2 的设定画面

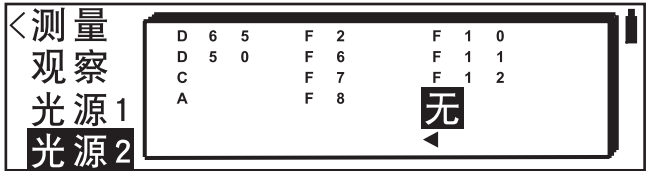

**<** 设定 **>**

- **D65**:标准光源 D65:日光,色温: 6504K
- **D50**:光源 D50:日光,色温: 5003K
- **C**:光源 C:日光 (紫外线部分弱于日光),色温: 6774K
- **A**:标准光源 A:白炽灯,色温: 2856K
- **F2**:冷白 (荧光灯)
- **F6**:冷白 (荧光灯)
- **F7**:演色性 A:日光 (荧光灯)
- **F8**:演色性 AAA:自然白 (荧光灯)
- **F10**:3 束型自然白 (荧光灯)
- **F11**: 3 束型冷白 (荧光灯)
- **F12**: 3 束型暖白 (荧光灯)
- 无: 未设定 (使用"光源 1"时不可选)

• 若要显示 MI (同色异谱指数),必须设定一个光源 2。

# <span id="page-33-0"></span>设定色度空间

## **[** 设定步骤 **]**

从 < 测量条件 > 画面上开始该步骤。

1 转动 pididing 选择 "色度空间"或"色差公式",然后按 pididing。

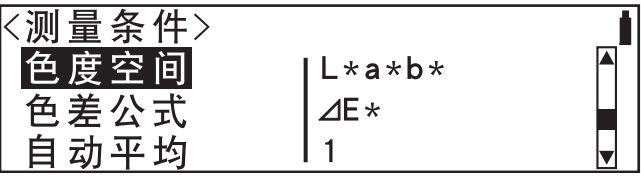

# **2** 转动 B选择期望的色度空间,然后按A。

当选择 "色度空间"时:色度空间的设定画面

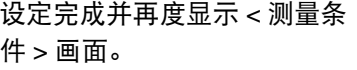

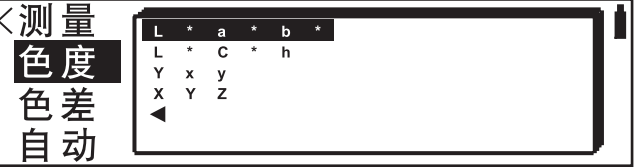

当选择 "色差公式"时:色差公式的设定画面

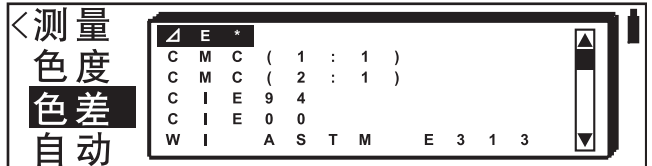

#### **<** 色度空间的设定 **>**

- **L\*a\*b\***: L\*a\*b\* 色度空间
- **L\*C\*h**: L\*C\*h 色度空间
- **Yxy:** Yxy 色度空间
- **XYZ:** XYZ 色度空间

#### **<** 色差公式的设定 **>**

- **E\***:通过 L\*a\*b\* 色度空间得出的色差
- **CMC** (**1:1**):通过 "CMC1:1"色差公式得出的色差
- **CMC** (**2:1**):通过 "CMC2:1"色差公式得出的色差
- **CIE94**:通过 "CIE94"色差公式得出的色差
- CIE00: 通过 "CIE DE2000"色差公式得出的色差
- **WI ASTM E313**:白度指数 (ASTM E313-73)
- **YI ASTM D1925**:黄度指数 (ASTM D1925)
- 如果⊿ E\*,CMC(1:1),CMC(2:1),CIE94或CIE00被选为色度空间并且照明选择光源1或光源2, 就有可能计算同色异谱指数并显示结果。

当选择 "CIE00"时

当选择 "CIE00"作为色差公式时,可以设定其参数。

1. 转动 他的 选择期望的参数值,然后按 他<sup>的</sup>小。

会出现 ■▲, 可以通过其来更改值。

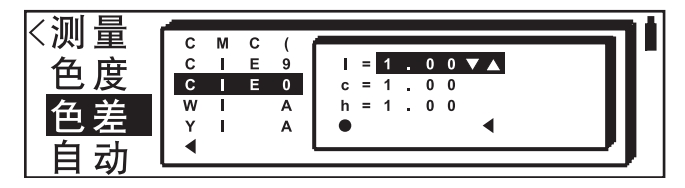

• 向右或向左按住 aiddin 不放会使得值不断变化。

2. 转动 ppind 更改值,然后按 ppmgmg。

3. 转动 pididin 选择 "●",然后按 pudidin 。

设定确认以后,之前跳出的画面会再次出现。

选择 " "然后按A就会取消设定值,之前跳出的画面会再次出现。

# <span id="page-34-0"></span>设定进行自动平均的测量次数

若要使用多次测量后的平均值作为样品数据,设定进行自动平均的测量次数。 在一次测量过程中会进行指定次数的测量。

#### **[** 设定步骤 **]**

从 < 测量条件 > 画面上开始该步骤。

# 转动 dubudg 选择 "自动平均",然后按 pubudg。

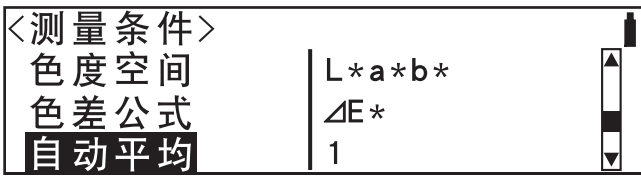

# **2** 转动B选择希望进行自动平均的测量次数,然后按A。

设定完成并再度显示 < 测量条 件 > 画面。

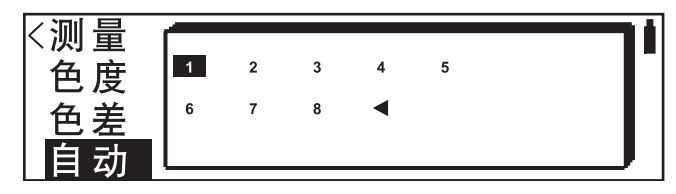

#### **<** 设定 **>**

• 指定要进行的测量次数 (1 次到 8 次)。

# <span id="page-35-0"></span>设定镜面反射模式

## **[** 设定步骤 **]**

从 < 测量条件 > 画面上开始该步骤。

# **1** 转动B选择 "光泽",然后按A。

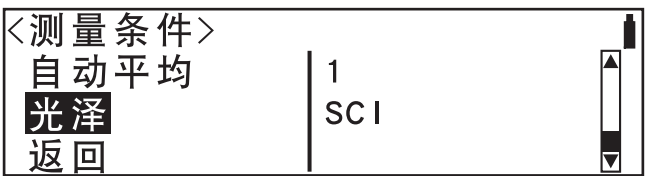

# **2** 转动 <mark>企画 </mark>选择期望的镜面反射模式,然后按 他<sup>的</sup>小。<br> 设定完成并再度显示 < 测量条 <mark>< 测 </mark>

设定完成并再度显示 < 测量条 件 > 画面。

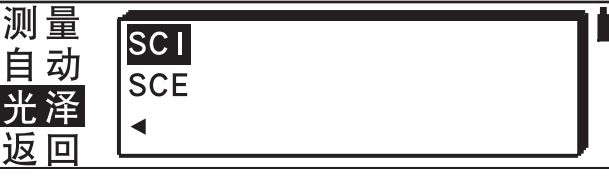

#### **<** 设定 **>**

- **SCI**:测量区域 : ø8 mm, SCI (包含镜面反射)
- **SCE**:测量区域 : ø8 mm, SCE (不包含镜面反射)

[提醒 7

在该画面上指定的镜面反射数据会作为测量结果显示在样品数据画面上。 无论在该画面上进行何种设定,都会进行 SCI 和 SCE 测量。
# 零校正

在初次使用本仪器时或初始化后,必须执行零校正。

完成零校正后,即便关闭电源零校正数据也不会丢失。因此,不需要在每次打开电源时执行零 校正。

如果不需要零校正或白板校正,可以 通过选择 "跳过"立即转至样品数据 画面。

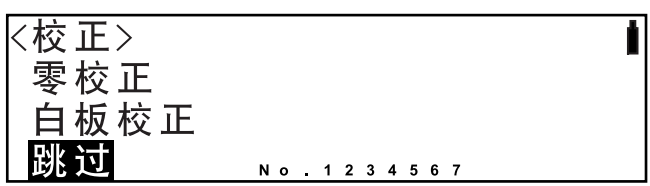

■注意1

- 一旦跳过零校正并转至样品数据画面, 就不能再执行零校正, 除非关闭电源并再度打开。
- 如果长时间不使用本仪器,储存再仪器内的零校正数据可能会丢失。 如果数据丢失,必须重新执行零 校正。

|提醒7

- 通过零校正数据,可以自动补偿测量部件内部的杂散光 (也就是因光学系统的闪光特性所产生的光线) 带来的影响。
- 杂散光的光量可能会因为光学系统上积聚的灰尘或污垢、温度、重复操作或使仪器产生震动或振动而发 生变化。在这些情况下,建议执行零校正。

## **[** 设定步骤 **]**

从 < 校正 > 画面上开始该步骤。

- **1** 在打开仪器时, **<sup>&</sup>lt;** 校正 **<sup>&</sup>gt;** 画面会自动出现。
- 2 转动 piodin 选择 "零校正"。

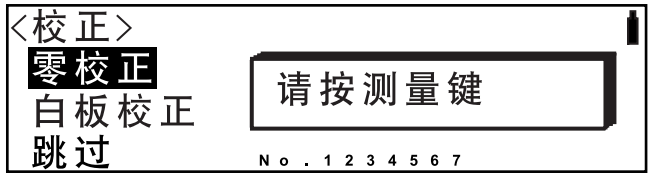

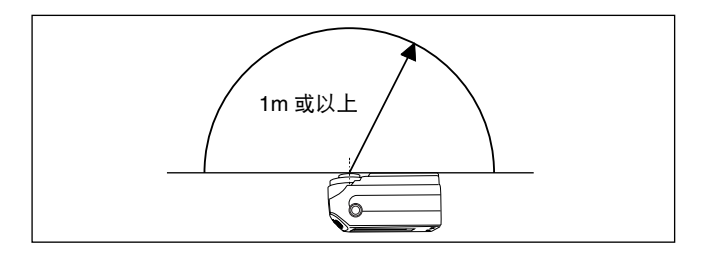

- 切勿将样品测量口对准光源。
- 使样品测量口与反射物体 (手、桌子、墙壁等)保持 1m 以上的距离。

# **4** 确认 已显示,然后按 C(测量键)。

零校正将被执行。 当完成零校正时, < 校正 > 画面会再度显示。 选择零校正时的画面

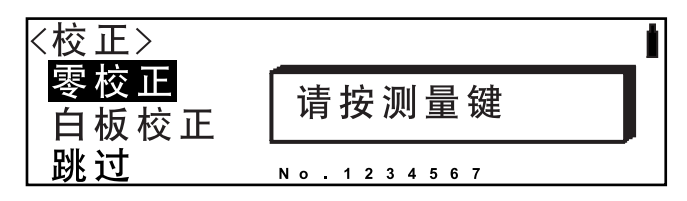

进行零校正时的画面

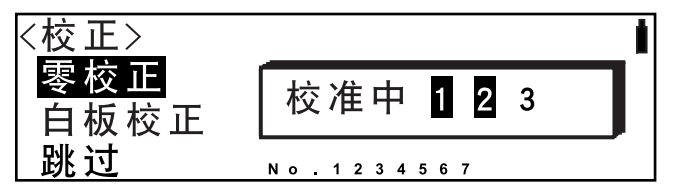

|提醒7

• 使用可选的零校正盒可以确保零校正的可靠性。 若要使用零校正盒,移除安装在仪器上的测量台。 • 如果↓因为自动节电功能的缘故没有出现,在按下 ◎ 后可能过一段时间才会开始校正。

#### ■注意1

- 当完成零校正时,执行白板校正。如果白板校正没有完成,则不能进行测量。
- 即便在打开电源后执行了白板校正,若之后又进行了零校正,则必须再次进行白板校正。

## <span id="page-38-0"></span>白板校正

打开电源后,必须在测量开始之前进行白板校正。

[提醒7

- 仪器配备的白色校正板里有自带的注册校正数据。
- 尽管白板校正的数据即使在电源关闭后也会贮存在内存里, 您还是有必要在每次再打开电源时重复一下 白板校正。
- 仪器的读数可能会因为环境温度的变化或持续操作而发热的原因产生轻微的波动。在这种情况下,请确 保定时进行白板校正。
- 如果只是想查看测量数据而不是进行测量就无需进行白板校正。在这种情况下,选择 "跳过",您就能 立即进入样品数据画面。

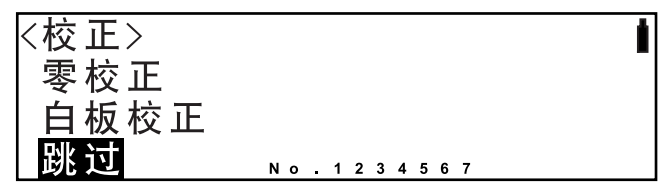

■注意1

- 一旦跳过白板校正并转至样品数据画面,就不能再执行白板校正,除非关闭电源并再次打开。在关闭电 源后,请等待数秒后再次打开电源。
- 必须在与进行测量时相同的温度下执行白板校正。
- 在开始白板校正前,确保仪器已充分适应周边温度。

## **[** 设定步骤 **]**

从 < 校正 > 画面上开始该步骤。

- **1** 在打开仪器时, **<sup>&</sup>lt;** 校正 **<sup>&</sup>gt;** 画面会自动出现。
- 2 转动 allend 选择 "白板校正"。

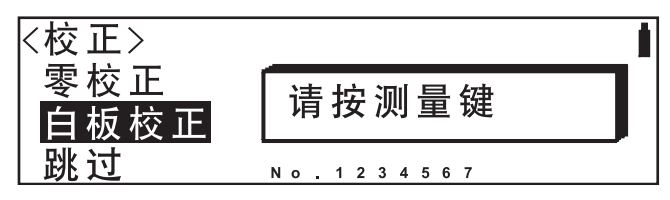

**3** 将仪器放在正确的白色校正板上 (也就是编号显示在画面上的校正板)。

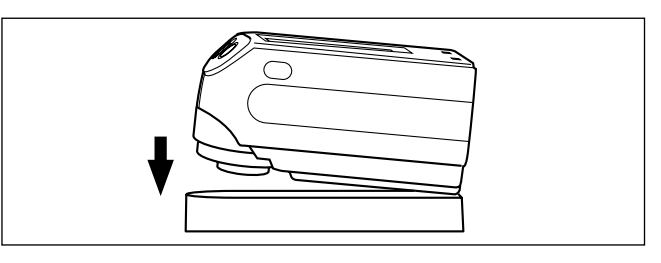

# **4** 确认 已显示,然后按 C(测量键)。

白板校正将被执行。 当完成白板校正时, < 样品 > 画面会再度显示。 选择白板校正时的画面

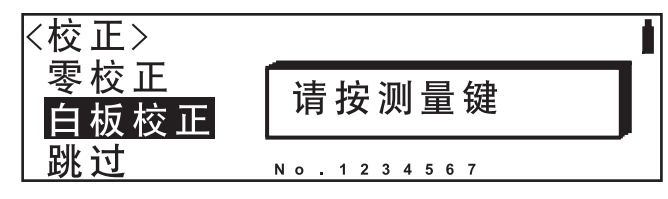

进行白板校正时的画面

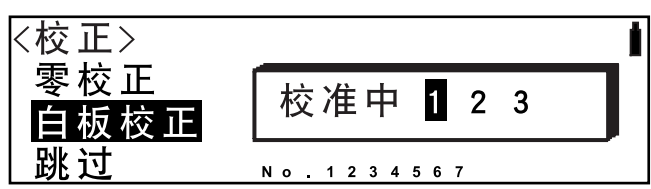

▌注意1

仪器的存储器里包含了仪器配备的白色校正板的校正数据。因此,必须使用与 **<** 校正 **>** 画面显示相 同序列号的白色校正板进行白板校正。

[提醒7

- 尽管不需要在每次打开电源时执行白板校正,但为了获得更加精确的数据,建议在测量前立即进 行白板校正。
- 如果 ↓ 因为自动节电功能的缘故没有出现,在按下 ◎ 后可能过一段时间才会开始校正。

## 设定色差标准数据

若要测量两个样品间的色差,必须将其中一个样品的颜色设为标准数据。样品数据会与此标准 数据进行比较并被贮存。因此,必须选择一种标准色彩作为标准数据,在开始色差测量时与此数 据进行比较。该标准数据被称作当前标准数据。当前标准数据可以在标准数据画面上进行确认 (请参阅[49](#page-50-0) 页)。在进行测量后,无法将与样品数据相连的标准数据更改为其他标准数据。(可 以在每次测量时更改当前标准数据。)最多可以为色差测量设定 1,700 个标准数据。 若要设定标准数据,按以下步骤进行。

[提醒7

• 通过本仪器,可以设定一组色度允拒收数据用于合格 / 不合格判定。(在所有情况下,初始允拒收值皆为 1.00。有关允拒收数据的设定步骤,请参阅 [42](#page-43-0) 页。)

▌注意]

- 不能将标准数据变为样品数据。
- 若将当前标准数据设为暂时数据,每次暂时数据被复写时色差都会改变。
- 在设定标准数据前,必须选择测量环境并执行白板校正。
- 为了获得精确的测量,请确保周边温度等测量环境的稳定性。

## 测量色差标准数据

完成校正后, <样品 > 画面 (样品数据画面) 会自动出现。如果已经出现 < 标准 > 画面 (标准 数据画面), 则从第 2 步开始。

|提醒7

只要标准数据画面已显示,画面上的数据就不会影响设定步骤。

无法在同一编号下设定多个标准数据,每次设定的数据皆被认为是新标准数据。

## **[** 设定步骤 **]**

从 < 标准 > 画面上开始该步骤。

## 1 转动 pit的 选择 "标准",然后按 pit的 pig。

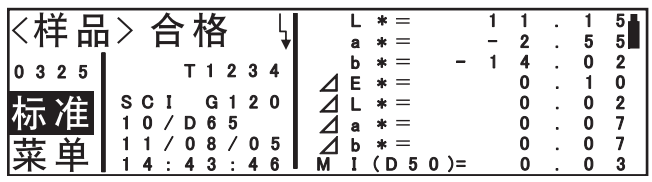

## **2** 将样品测量口对准样品。

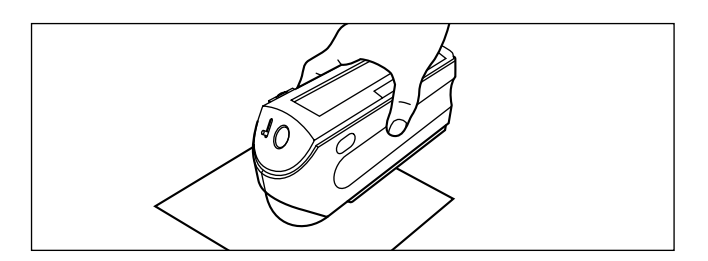

## $\mathbf 3$  确认 $\downarrow$ 已显示,然后按  $\bigcirc$  (测量键)。

灯会闪烁并进行测量,随后结 果显示在 LCD 上。

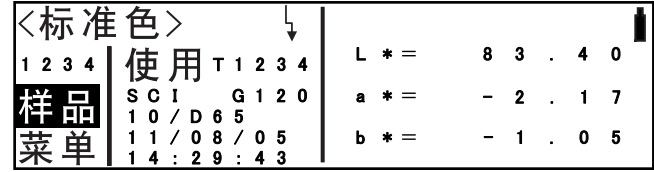

[提醒7

- 即便是暂时数据也可以作为当前标准数据。
- 如果因为自动节电功能的缘故没有出现 \, 则在按下 2 后可能过一段时间才会开始校正。

# **4** 若要设定下一个标准数据,重复第 **2** 步和第 **3** 步。

- 一旦标准数据和样品数据的总数达到 1,700,就无法再进行测量。在这种情况下,删除一些标准 数据或样品数据。
- 即使标准数据和样品数据的总数没有达到 1,700,也有可能无法进行测量。若要了解详细内容, 请参阅 "删除数据"一节 ([56](#page-57-0) 页)。

## 选择色差标准数据

若要测量两个样品间的色差,必须从 "设定色差标准数据"步骤中设定的标准数据中选择用于 测量的标准数据。

若要选择标准数据,按以下步骤进行。

### **[** 设定步骤 **]**

从 < 标准 > 画面上开始该步骤。

## 1 转动 pidding 选择标准数据编号,然后按 pidding。

会出现 ◀▶, 可以通过其来转 换编号。

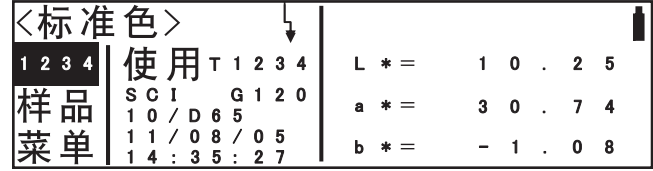

## 2 转动 pidding 选择期望的标准数据编号,然后按 pudding。

设定完成并再度显示 < 标准色 > 画面。 转动导航式按键可以改变显示 内容并通过浏览数据列表来选 择期望的数据编号。

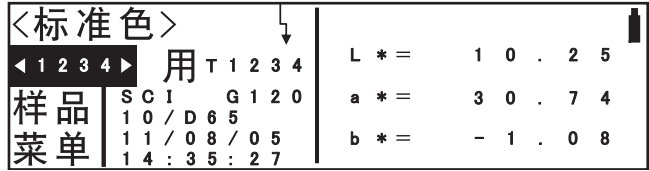

▌注意1

若要在测量期间进行合格 **/** 不合格判定,必须为将要使用的标准数据设定允拒收值。若要了解详细 信息,请参阅 "设定色度允拒收值"一节 (**[42](#page-43-0)** 页)。

## 删除色差标准数据

有关删除标准数据的说明,请参阅 "删除数据"一节 ([56](#page-57-0) 页)。您可以逐一删除标准数据,或 一次删除仪器中的所有标准数据。

## |注意]

• 当标准数据被删除时,允拒收值的设定不会被删除。

• 您无法察看使用了已删除标准数据的样品数据的色差。

# <span id="page-43-0"></span>设定色度允拒收值

本仪器允许为样品数据设定色差标准数据的允拒收值,以便进行合格 / 不合格判定。 使用本仪器只能设定一组允拒收值。可以在 0.01 到 19.99 的范围内以 0.01 为单位设定允拒收值。

|注意]

注意改变允拒收值设定会自动影响判别结果。

例如,先前已被排定为合格的样品数据如今会被判定为不合格,反之亦然。

## **[** 设定步骤 **]**

请确认已关闭仪器的电源。

1 向左按住 0000mm, 打开电源。

出现 < 环境 > 画面。

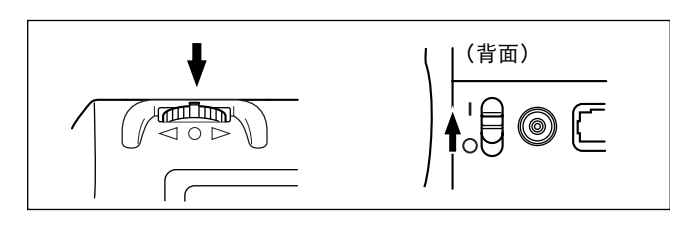

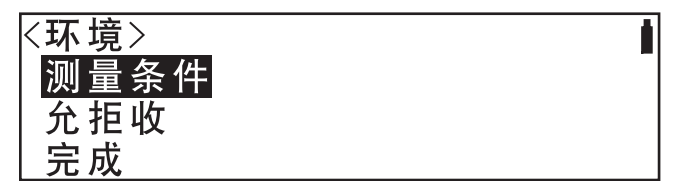

 $2$  转动 phong 选择 "允拒收",然后按 phong

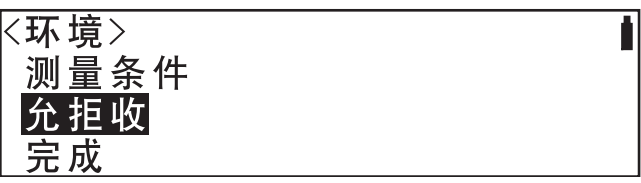

**3** 转动B来选择 "**SCI**"或 "**SCE**",然后按A。

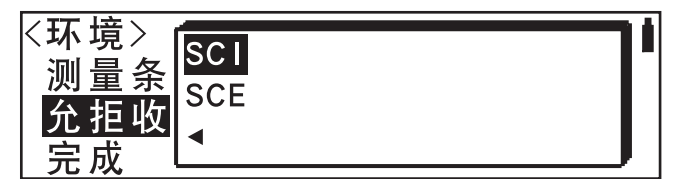

**4** 转动B选择色度空间与其他项目( **L\***, **E\*** 等)用作判定标准,然后按A。

会出现 ▼▲, 可以通过其来更 改值。

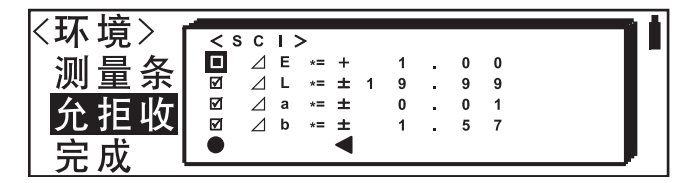

## 5 转动 piding 更改值,然后按 puding。

已设定所选的值。

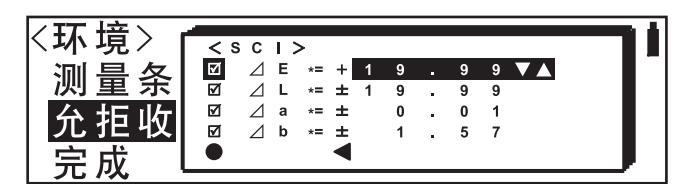

• 向右或向左按住 他的 不放会使得值不断变化。

## 6 转动 pibing 选择 "●",然后按 ppoling。

设定确认以后,之前跳出的画面会再次出现。

选择 "<"然后按 @ 如 就会取消设定值, 之前跳出的画面会再次出现。

设定色度允拒收值

第三章

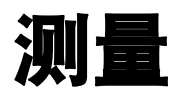

## 测量

在校正完成以后,就会自动出现 < 样品 > 画面 (样品数据画面)。 要进行样品数据测量,请按照以下给出的步骤。

#### ■注意1

- 在开始测量之前,确保进行过白板校正。详细情况请参阅 "白板校正" **[\(37](#page-38-0)** 页 **)**。
- 要测量色差,必须先设定标准数据然后再激活标准数据。(样品数据会和已激活的标准数据进行对比。)
- 和样品数据关联起来的标准数据是不能改变的。
- 样品数据不能作为标准数据来使用。
- 要进行精确测量,确保测量保持在恒温的环境下进行。

## **[** 设定进程 **]**

从 < 样品 > 画面开始第一步。

## **1** 确保 **<sup>&</sup>lt;** 样品 **<sup>&</sup>gt;** 画面正常显示。

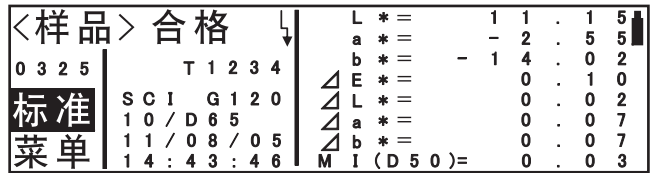

• 在样品数据显示在画面上时,显示的数据不会影响到本步骤。

• 样品数据不会被覆盖。测量值永远作为新数据保存至仪器中。

## **2** 把样本测量口对着样本。

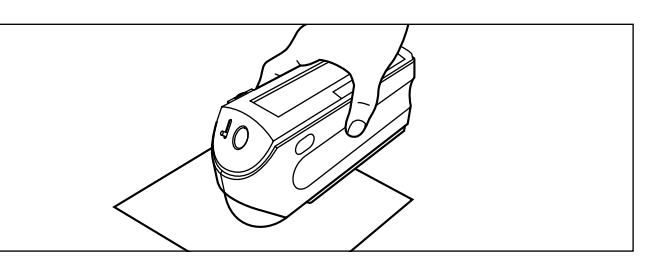

• 如果有必要,滑动探视镜控制杆来检查样本的位置。

## $\mathbf{3}$  确保 $\downarrow$ 显示出来,然后按 ◯ ( 测量按钮 )。

灯闪烁后测量就会进行,然后结 果会出现在 LCD 上。

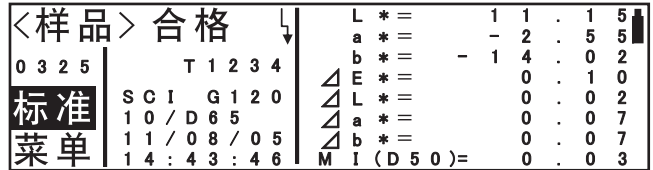

[提醒 7

- 当标准数据激活以后,和样品数据关联的标准数据的编号 (T∗∗∗∗) 会显示在样品数据画面上。在 没有标准数据关联的时候,会显示 "绝对值"。
- 如果 ↓ 由于自动省电功能没有出现的话,可能在按下 ◯◯ 之后需要一些时间开始测量。

# **4** 要设定下一个标准数据,重复步骤 **<sup>2</sup>** <sup>和</sup> **<sup>3</sup>**。

- 一旦标准数据和样品数据的总数达到1,700后,测量就无法再进行。在这种情况下,删除部分标准数据和 样品数据。
- 即使当标准数据和样品数据的总数不到 1,700 时,测量也有可能无法进行,参阅"删除数据"([56](#page-57-1) 页 )。

## <span id="page-48-0"></span>选择画面

样品数据和测量结果会显示在 4 种画面中:样品数据画面 (色差值或绝对值),标准色数据画 面 (绝对值),样品数据画面 (光谱反射率)和标准色数据画面 (光谱反射率)。这些画面能 按照以下给出的步骤进行互相切换:

• 在<样品>画面(样品数据画面)上, 滑动 @ 1911 来选择 "标准",然后按 @ 1911 来转换到 < 标 准色 > 画面 (标准色数据画面)。

|提醒7

会显示最近显示的单个数据。如果最近显示过 TEMP,那 TEMP 就会显示出来。如果最近显示过 No. 1, 那 No. 1 就会显示出来。

•在<标准色>画面(标准色数据画面)上, 滑动 @@@ 来选择 "样品",然后按 @@@ 来转换到 < 样品 > 画面 (样品数据画面)。

Ⅰ提醒7

标准数据画面显示的总是被激活的标准数据。 (并非和样品数据关联的标准数据。)

•在<样品>画面(样品数据画面)或<标准色>画面(标准色数据画面)上, 当您转动@函、来选择 "菜单"然后按 @Bm、再转动 @BM、来选择 "显示"然后按 @Bm、色差 / 绝对值和光谱反 射率的显示就会互相切换。详细情况请参阅 "切换显示类型" ([54](#page-55-0) 页 )。

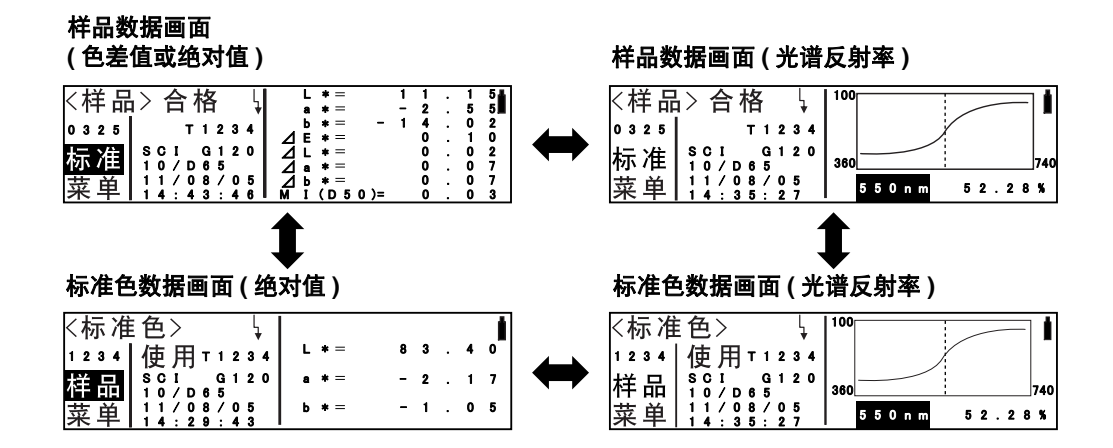

## 显示测量的结果

这个部分叙述了典型的测量结果画面。

## 样品数据画面 **(** 色差值或绝对值 **)**

在测量进行以后, LCD 会按照预设的测量条件显示测量结果。

#### ▌注意1

会显示绝对值数据和色差值。(显示根据显示类型决定。当标准数据设定好,就会显示一个色差值。当标 准数据没有设定好,就会显示一个绝对值。)

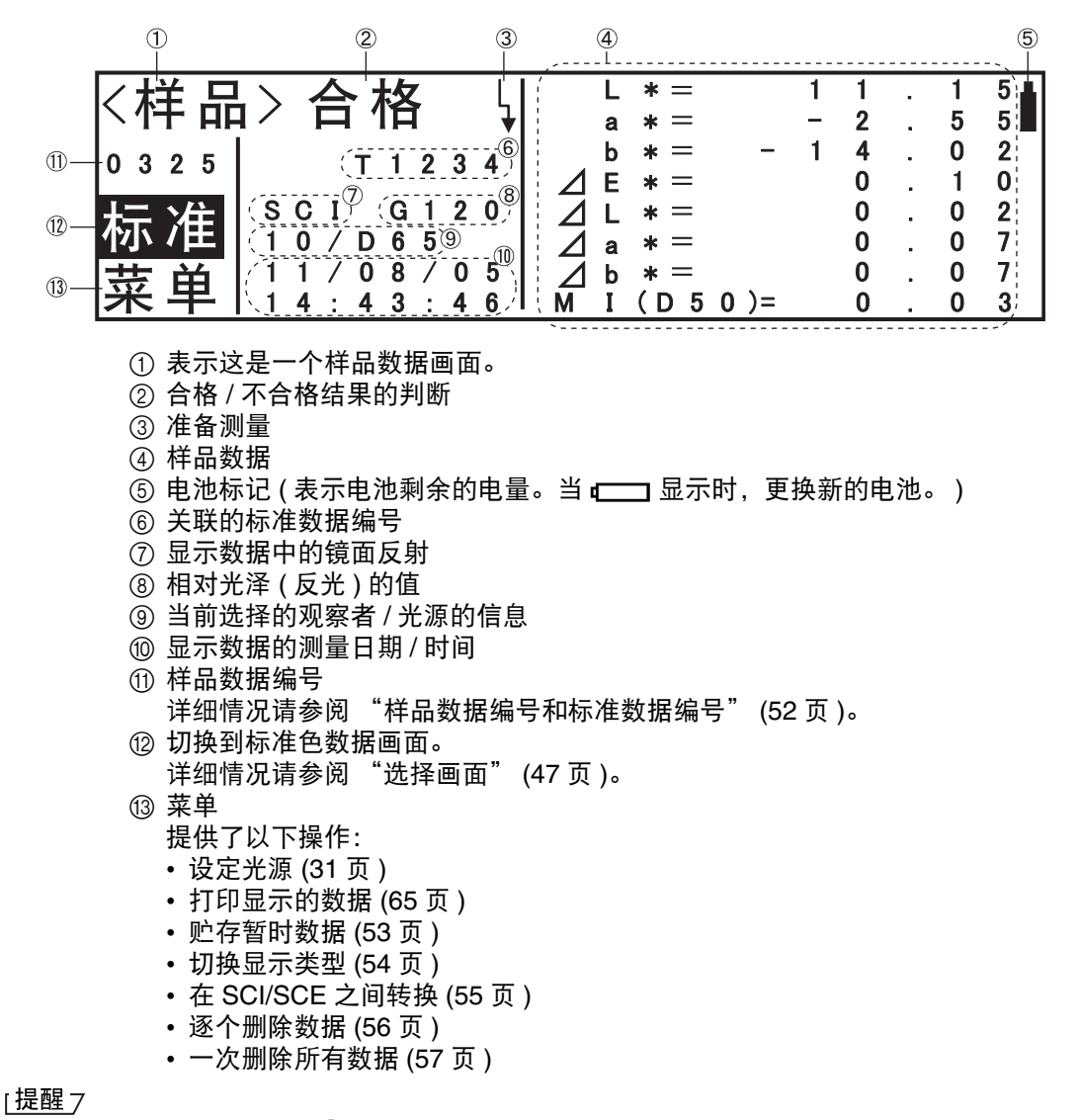

对 ⑪ ,⑫ 和 ⑬ 来说,旋转 而回 来选择需要的选项,然后按 而回 来决定选项或到相应的画面去。

样品数据画面 **(** 光谱反射率 **)**

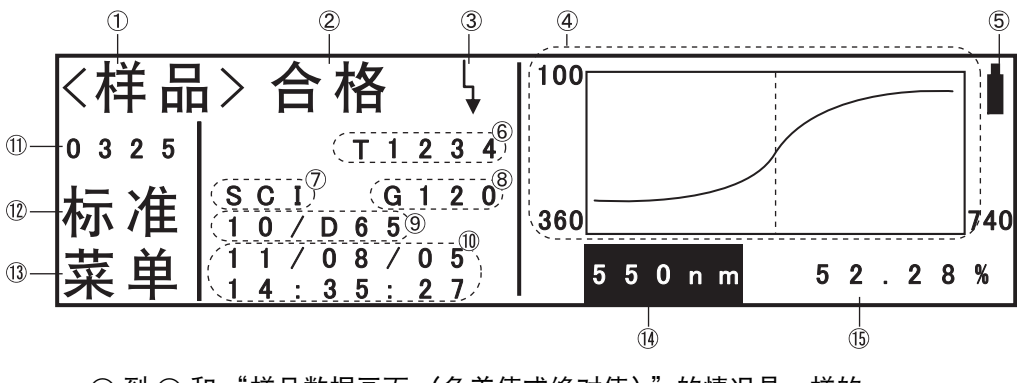

- ① 到 ⑬ 和 "样品数据画面 (色差值或绝对值)"的情况是一样的。
- (4) 光谱反射率的波长数据
- E 所选波长的光谱反射率

#### |提醒7

<span id="page-50-0"></span>对于 ①, ②, ③和 ④ 来说, 旋转 他叫 来选择需要的选项, 然后按 他叫 来决定选项或到相应的画面去。

## 标准色数据画面 **(** 绝对值 **)**

在标准数据被测量后, LCD 会显示测量结果。

#### ▌注意]

#### 只会显示绝对值的数据。

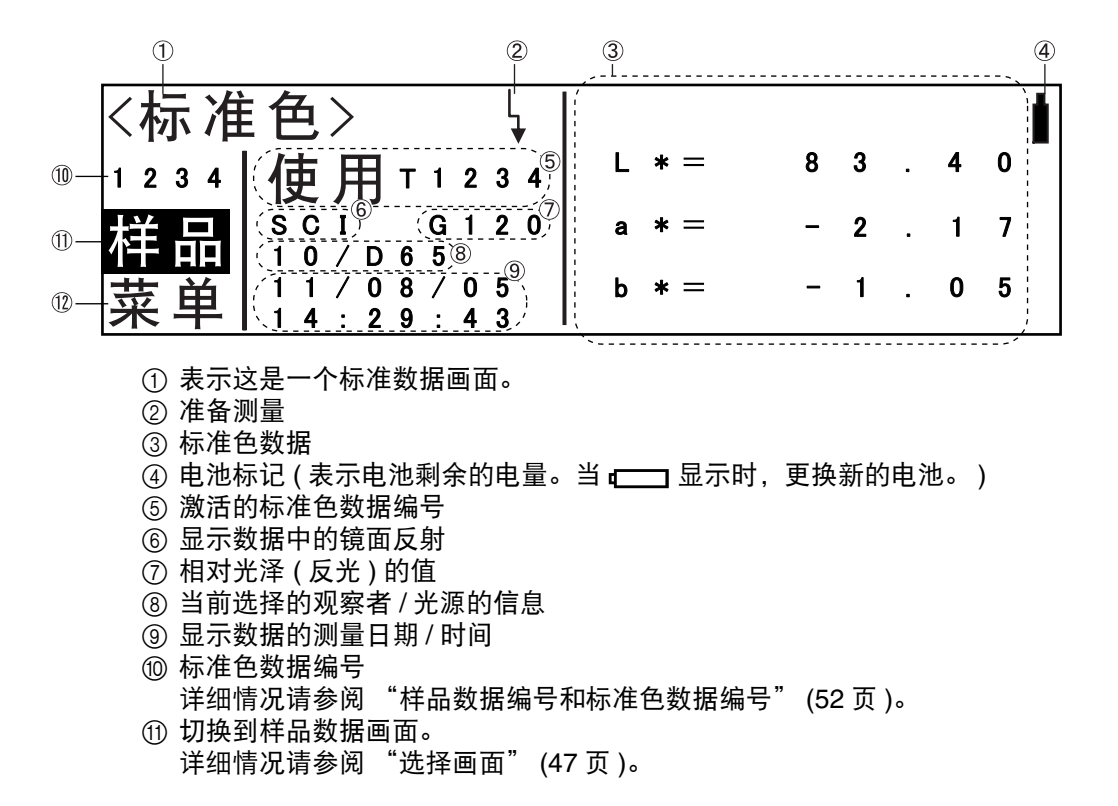

- B 菜单
	- 提供了以下操作:
	- 设定光源 ([31](#page-32-0) 页 )
	- 打印显示的数据 ([65](#page-66-0) 页 )
	- 贮存暂时数据 ([53](#page-54-0) 页 )
	- 切换显示类型 ([54](#page-55-0)页)
	- 在 SCI/SCE 之间转换 ([55](#page-56-0) 页 )
	- 逐个删除数据 ([56](#page-57-2) 页 )
	- 一次删除所有数据 ([57](#page-58-0) 页 )

|提醒7

对于 0, A 和 B 来说,旋转B来选择需要的选项,然后按A来决定选项或到相应的画面去。

## 标准色数据画面 **(** 光谱反射率 **)**

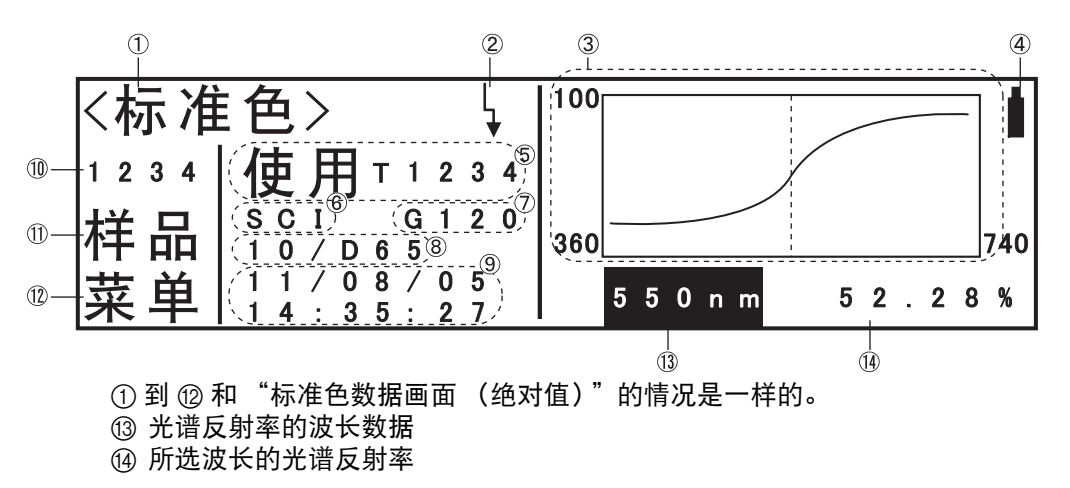

|提醒7

对于 ⑩, ⑪, ⑫ 和 ⑬ 来说, 旋转 前回 来选择需要的选项, 然后按 而回 来决定选项或到相应的画面去。

## **LCD** 显示的缩写

为了便于用户理解显示在仪器 LCD 上多种类型的信息,通常使用以下缩写。

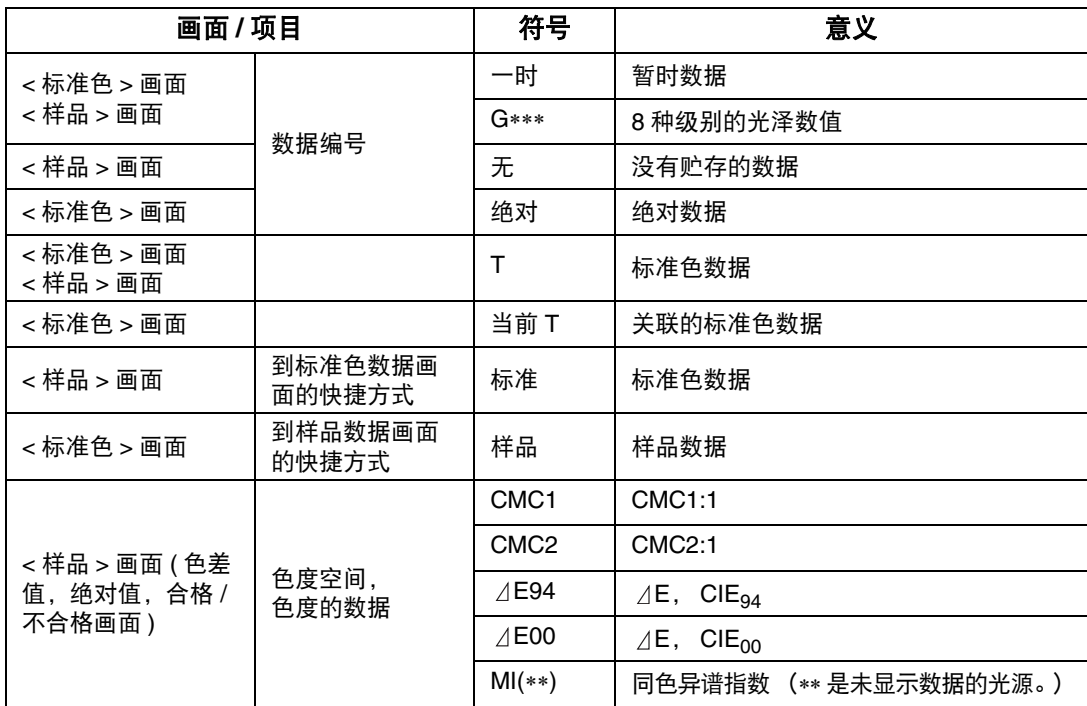

## <span id="page-53-0"></span>样品数据编号和标准色数据编号

样品数据编号和标准色数据编号能按照以下步骤改变:

### **[** 设定进程 **]**

从 < 样品 > 或 < 标准色 > 画面开始第一步。

## 1 旋转 1000mm 来选择样品数据编号或标准色数据编号,然后按 1000mm。

D会出现允许您改变编号。

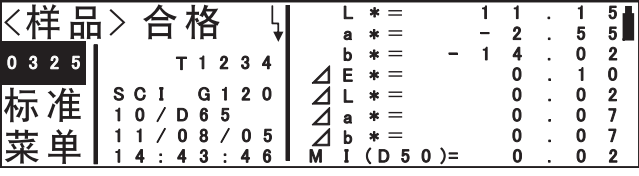

## 2 旋转 前的 来选择需要的样品数据编号或标准色数据编号,然后按 publing。

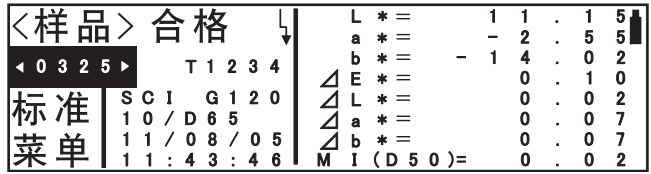

## 光谱反射率数据的波长

在样品数据画面 (光谱反射率)和标准色数据画面 (光谱反射率)上,光谱反射率和波长能改 动。进行以下步骤:

### **[** 设定进程 **]**

从 < 样品 > 或 < 标准色 > 画面开始第一步。

# **1** 旋转B来选择波长,然后按A。

D会出现允许您改动它。

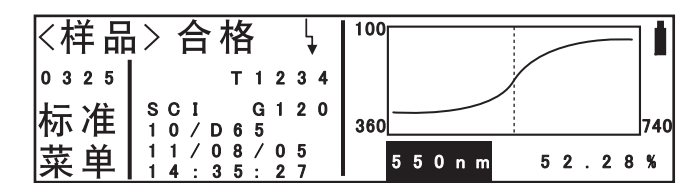

## 2 旋转 asset 来选择需要的波长,然后按 assets

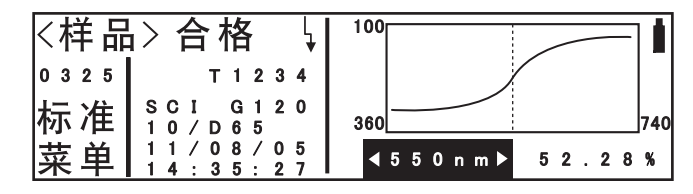

## <span id="page-54-1"></span><span id="page-54-0"></span>贮存暂时数据

您能在标准数据画面或样品数据画面上贮存数据。 这个贮存选项只适用于暂时数据。 当自动贮存 ([26](#page-27-0) 页 ) 打开时,不会产生暂时数据。因此,这个贮存选项是无效且无法进行的。同 样当数据已经被贮存,这个菜单选项就会呈灰色而无效。

## **[** 设定进程 **]**

从 < 样品 > 或 < 标准色 > 画面开始第一步。

#### 1 旋转 phong 来选择 "菜单",然后按 ppolog。

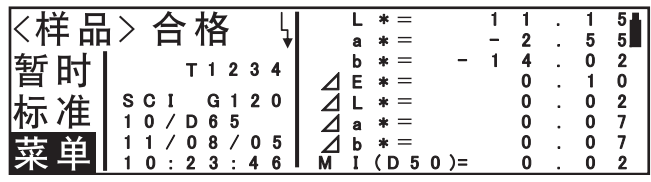

## 2 旋转。就回动来选择"贮存",然后按。以如面。

会显示 "要贮存此数据吗?"。

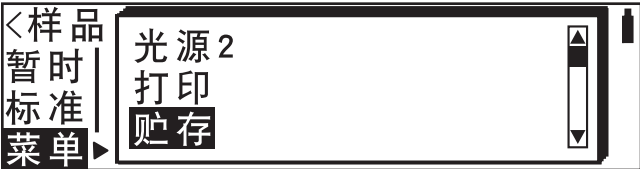

## 3 旋转。就回动来选择"是",然后按

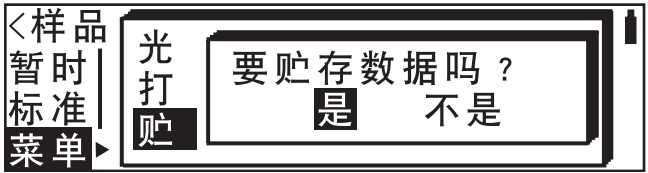

数据的状态从暂时贮存变为贮存。

#### 当数据被暂时贮存时

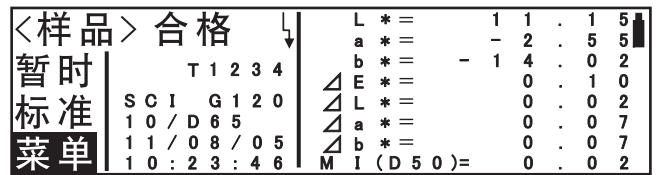

#### 当数据被贮存时

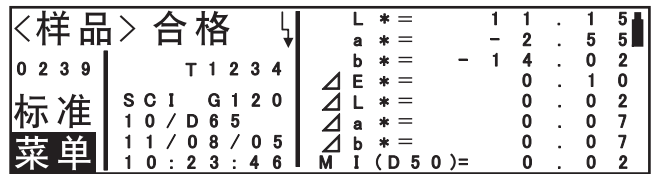

## <span id="page-55-0"></span>切换显示类型

在样品数据画面和标准色数据画面上,色差值 / 绝对值和光谱反射率的显示能进行切换。

## **[** 设定进程 **]**

从 < 样品 > 或 < 标准色 > 画面开始第一步。

## 1 旋转 a phong 来选择 "菜单",然后按 pubyon。

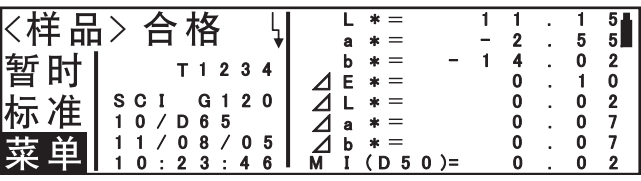

## 2 旋转 前的 来选择 "显示",然后按 而

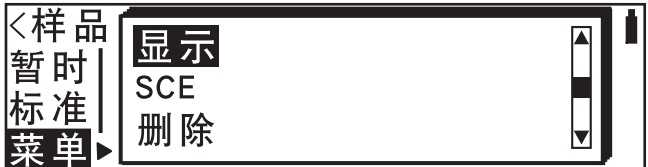

色差值/绝对值和光谱反射率能的 显示能进行切换。

#### 色差值 **/** 绝对值的显示

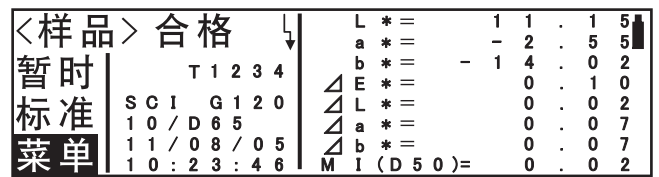

#### 光谱反射率的显示

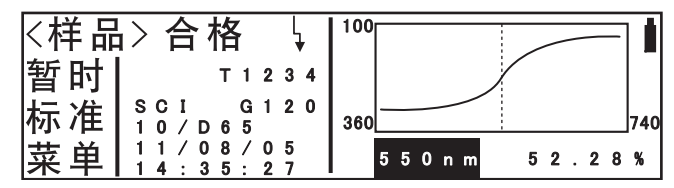

## <span id="page-56-0"></span>在 **SCI/SCE** 之间转换

在样品数据画面和标准色数据画面上,您能在 SCI/SCE 之间转换来显示数据在画面上。

## **[** 设定进程 **]**

从 < 样品 > 或 < 标准色 > 画面开始第一步。

## 1 旋转 前的 来选择 "菜单",然后按 而

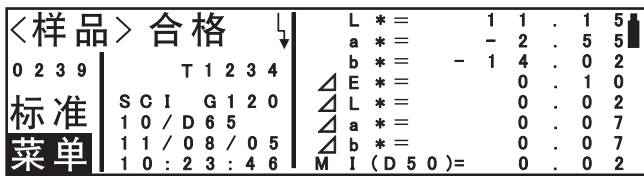

## 2 旋转 a to **a did A** 来选择 "SCI"或 "SCE",然后按 publing。

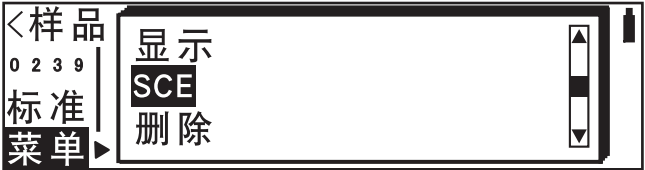

显示在"SCI"和"SCE"之间 转换。

#### **SCI** 显示

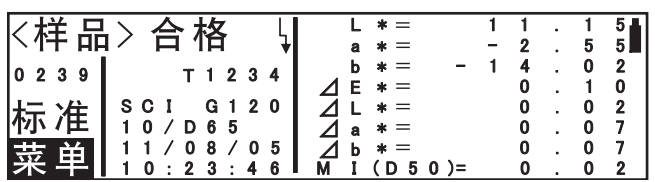

**SCE** 显示

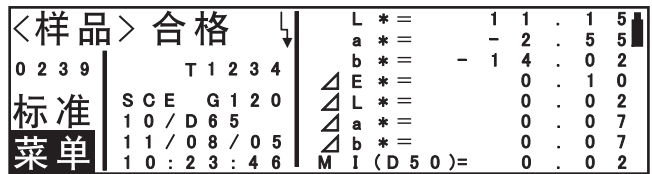

## <span id="page-57-1"></span><span id="page-57-0"></span>删除数据

有两种方法删除样品数据和标准数据。一种是逐一删除显示在 LCD 上的数据项目。另一种是一 次删除所有的数据项目。

#### <span id="page-57-2"></span>逐个删除数据

在样品数据画面和标准数据画面上,当前显示的数据能被删除。

|提醒7

在样品数据或标准数据删除后,样品数据画面或标准数据画面会显示编号为较被删除数据编号小的数据。 比如说, 50 号数据被删除,样品数据画面或标准数据画面会显示 49 号数据。如果 49 号数据不存在,就 会显示 48 号数据。

#### ■注意1

- 一旦数据被删除,他们是不可恢复的。
- 当样品数据或标准数据被删除,数据编号不会改变。 比如说,当三个数据,**1** 号,**2** 号和 **3** 号都存在,其中 **2** 号数据被删除,**1** 号数据的编号还是 **1** 号,**3** 号 数据的还是 **3** 号。 **2** 号没有数据且被视作未分配编号。 在下一次测量期间,样品数据会被分配到 **2** 号。(数据不会被分配到 **4** 号。数据总是记录在最小的可用 编号上。)
- 您只能在删除样品数据后把样品数据贮存到未分配的编号上。同样地您只能在删除标准数据后把标准数 据贮存到未分配的编号上。因此,当最多 **1,700** 个数据贮存满,且 **2** 号因为 **2** 号数据已被删除而未分配 时,只能进行标准数据测量而不能进行样品数据测量。
- 当标准数据被删除,与之关联的样品数据就会变成绝对值数据。(与标准数据的关联被删除。)结果就 是,它的色差不会再显示。 和样品数据关联起来的标准数据只有当标准数据被删除时才能改变。在这种情况下,样品会自动变为绝

对值数据。在其它情况下,和样品数据关联起来的标准数据是不能改变的。

## **[** 设定进程 **]**

从 < 样品 > 或 < 标准色 > 画面开始第一步。

1 旋转 dudu 来选择"菜单",然后按 quudun。

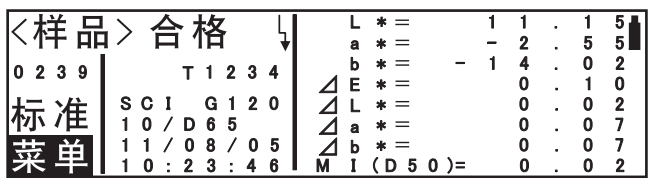

## $2$  旋转 phone 来选择 "删除",然后按 phone phone

会显示 "要删除此数据吗?"。

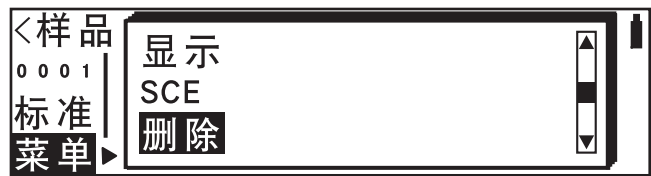

# **3** 旋转B来选择 "是",然后按A。

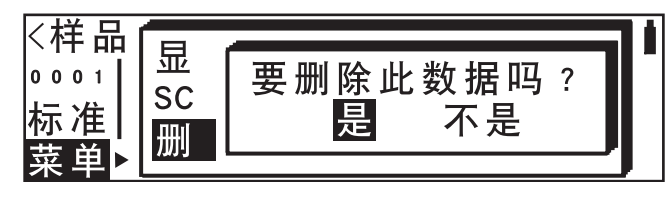

数据被删除,显示之前的数据。

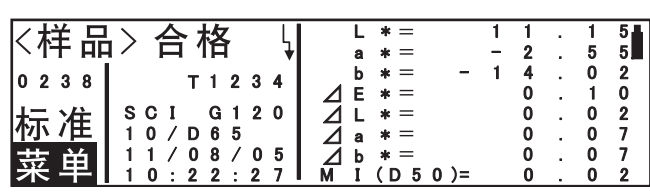

## <span id="page-58-0"></span>一次删除所有数据

您能在标准数据画面或样品数据画面上一次删除所有数据。

## **[** 设定进程 **]**

从 < 样品 > 或 < 标准色 > 画面开始第一步。

1 旋转 phong 来选择 "菜单",然后按 phong。

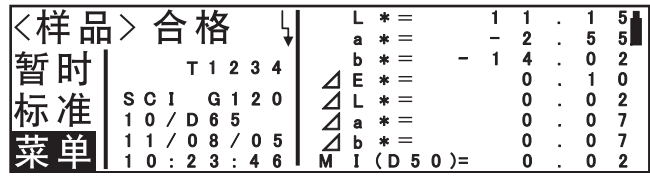

# **2** 旋转B来选择 "全部删除",然后按A。

会显示 "要删除此数据吗?"。

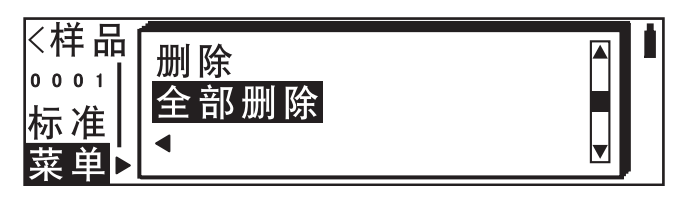

3 旋转。而这个来选择"是",然后按。而这个的。

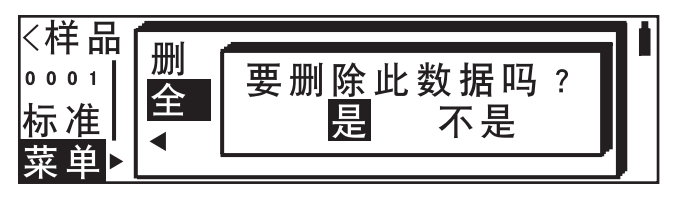

所有的数据被删除,出现一个没 有数据的画面。

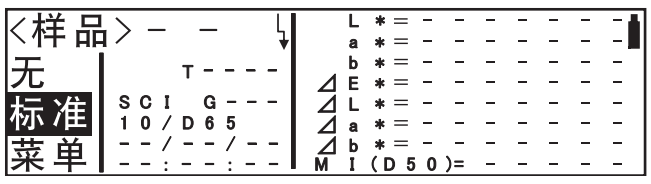

显示测量的结果

# 第四章

# 其他功能

# 连接外部设备

将计算机或打印机与仪器上的外部输出端口相连就可以在仪器与计算机之间传输数据或打印测 量结果。

## 连接计算机

使用 RS-232C 电缆将计算机 (兼容 PC-AT)与仪器相连接,这样就可以把储存在仪器存储器 中的数据上传至计算机,或将数据从计算机下载到仪器中。

将本仪器与计算机连接时,建议使用选配的色彩数据软件 "SpectraMagic NX CM-S100w"。

#### [提醒7

在本仪器与计算机连接后,确保将仪器设在遥控模式中。在遥控模式中可以进行以下操作: **1.** 将样品数据和标准数据输出到计算机。 **2.** 从计算机下载标准数据。

若要了解详细信息,请参阅 ["切换遥控模式"](#page-62-0)一节 (**[61](#page-62-0)** 页)。

#### ▌注意1

暂时数据 (包括对象和样品数据)不会输出到 **PC** 上。

因此,当与对象数据的暂时数据建立关联的样品数据被输出到 **PC** 上时,样品数据就变成了绝对值数据。 要使用 **PC** 来检查绝对值样品数据和对象数据的暂时数据之间的色差,按照以下步骤进行:

- **1)** 在 **CM-2300d** 上贮存对象数据的暂时数据(具体操作请参[考"贮存暂时数据"\(](#page-54-1)**[53](#page-54-1)** 页上)。),然后把 贮存的对象数据输出到 **PC** 上。
- **2)** 用软件先把对象数据输出与 **PC** 和样品数据 (绝对值数据)输出关联起来。然后检查色差。

▌注意1

- 进行连接时, 确保接头方向正确并用螺丝拧紧。
- 在进行连接前,确认已关闭仪器和计算机的电源。
- 在断开电缆时,务必抓住插头或接头,然后将其拔出。切勿拉扯或用力弯曲电缆。
- 切勿用手触摸接线端。使端口保持干净, 切勿用力过度。
- 确保电缆长度足够。拉紧电缆会造成连接故障或电线破裂。
- 当使用标配电缆(**F-A16**)以外的电缆时,确保该电缆符合第 **[61](#page-62-1)** 页上的"**RS-232C** 针脚定位与电缆接 线示意图"。如果不符合,可能会发生故障或在仪器与计算机间传输错误的数据。

#### 通信参数

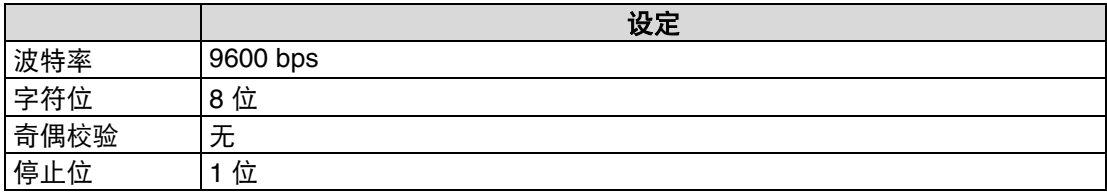

#### <span id="page-62-1"></span>**RS-232C** 针脚定位与电缆接线示意图

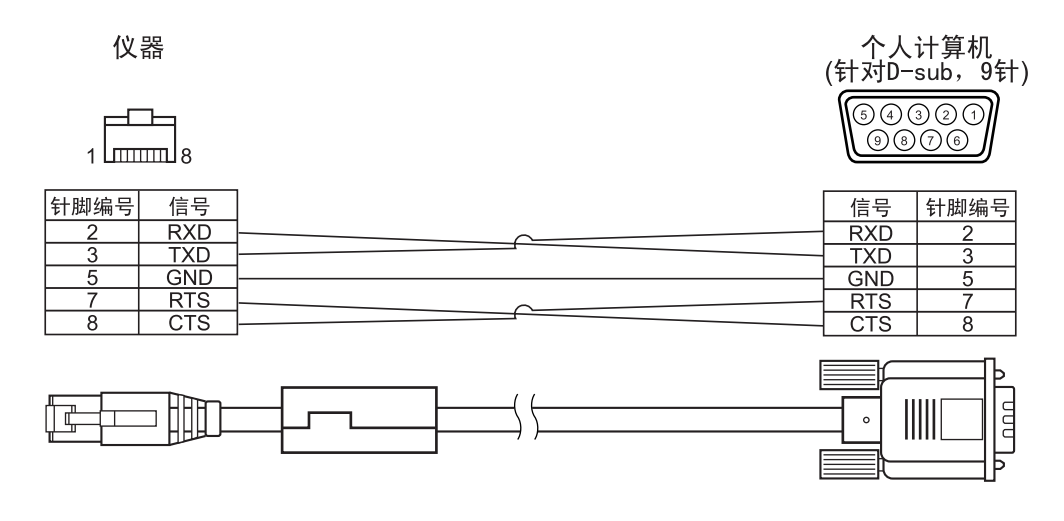

## <span id="page-62-0"></span>切换遥控模式

若要在计算极与仪器之间传输数据,必须将仪器切换至 "遥控模式"。 若要切换遥控模式,按以下步骤进行。

## **[** 设定步骤 **]**

请确认已关闭仪器的电源。

#### **1.** 用 **RS-232C** 电缆连接仪器与计算机。

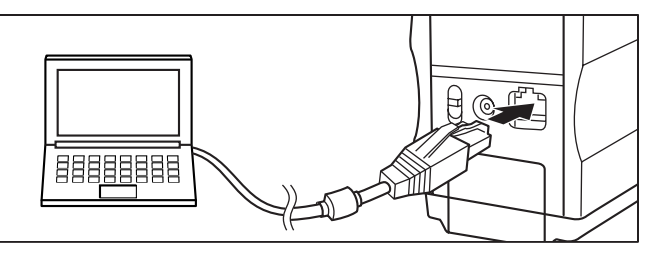

2. 按住 **@ m**, 打开电源。

出现 < 设定 > 画面。

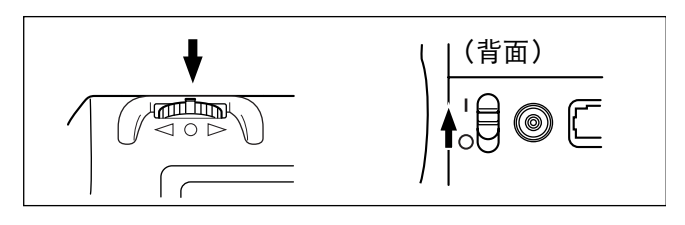

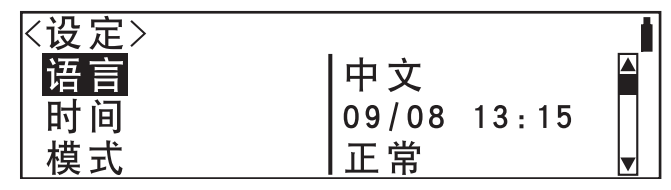

#### 3. 转动 didding 选择 "模式",然后按 pudding。

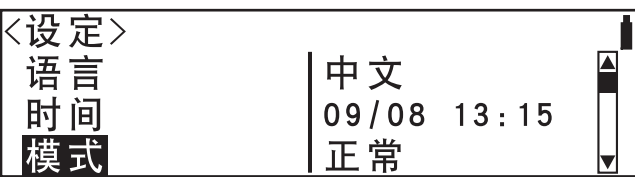

#### 4. 转动 他的 选择 "遥控",然后按 他

该设定被确认,遥控画面出现。

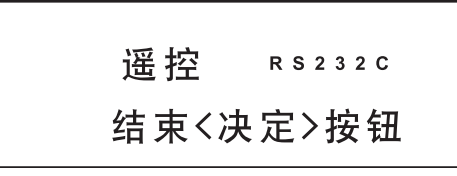

## 输出至打印机

用打印机电缆将仪器连接到打印机,这样就可以打印储存在仪器存储器内的样品数据或色差标 准数据。可以使用两种打印方式。一种是在每次进行测量时自动打印 (此方式被称作 "自动打 印",样品和标准两种数据),另一种是打印当前显示的样品数据和色差标准数据。

#### [提醒7

在 < 样品 > 画面上,则将打印显示的样品数据的光谱反射率数据。在 < 标准 > 画面上,将打印显示的色差 标准数据的光谱反射率数据。

如果选择 "绝对值 & 色差", 将打印色差数据与绝对值数据。

#### ■注意]

- 进行连接时, 确保接头方向正确并用螺丝拧紧。
- 在进行连接前,确认已关闭仪器和打印机的电源。
- 在断开电缆时,务必抓住插头或接头,然后将其拔出。切勿拉扯或用力弯曲电缆。
- 切勿用手触摸接线端。使端口保持干净,切勿用力过度。
- 确保电缆长度足够。拉紧电缆会造成连接故障或电线破裂。
- 必须使用打印机电缆并按照 "打印机电缆针脚定位与接线示意图"中的连线方法连接仪器与打印机。

#### 通信参数

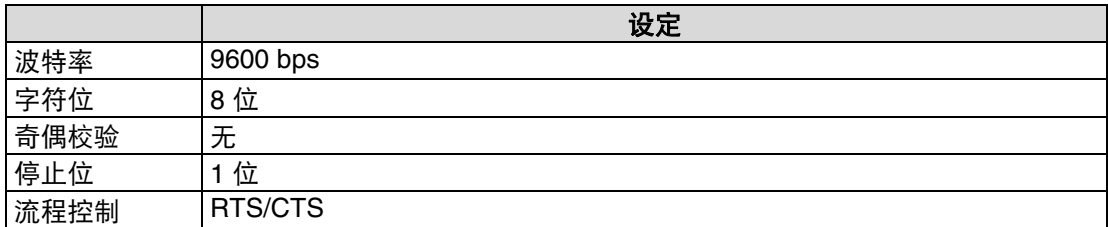

#### 支持的打印机: **DPU-H245AS-A03 (Seiko Instruments Inc.)**

\* 串口连接:米制螺纹型

除了上述打印机以外,还可以使用符合以下规格的打印机。

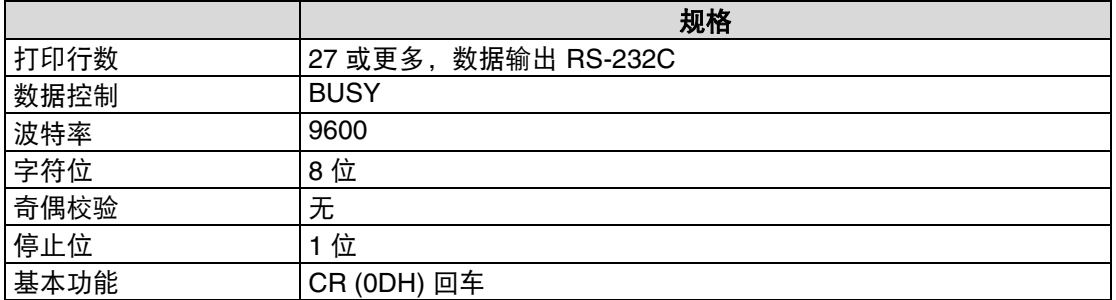

#### <span id="page-64-0"></span>针脚定位与接线示意图

• 针对 D-sub, 9 针接头

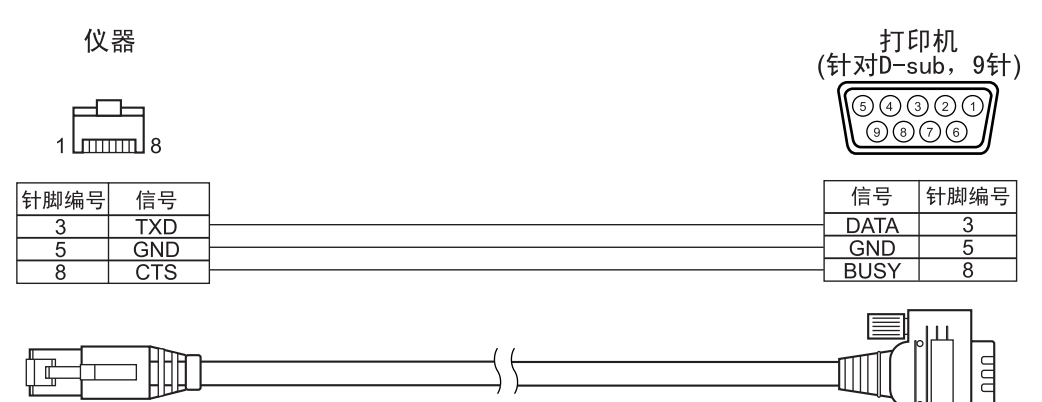

• 针对 D-sub, 25 针接头

仪器

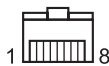

打印机<br>(针对D<sup>\_</sup>sub,25针)

| $\llbracket 0 0 0 0 0 0 0 0 0 0 0 0 0 \rrbracket$ |  |
|---------------------------------------------------|--|
| $\parallel$ @@@@@@@@@@@                           |  |

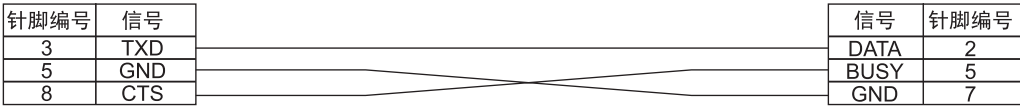

## 自动打印

如果事先将模式设为 "打印",则可以在每次测量时打印样品数据。

#### ▌注意]

## 必须使用打印机电缆并按照 **[63](#page-64-0)** 页上的"打印机电缆针脚定位与接线示意图"中的连线方法连接仪器与打印机。

[提醒7

如果打印机的接头为 D-sub 9 针型, 则可以使用选配件 CR-A75 打印机电缆。 \* CR-A75 打印机电缆的串口连接:米制螺纹型

## **[** 设定步骤 **]**

请确认已关闭仪器的电源。

#### **1.** 用打印机电缆连接仪器与计算机。

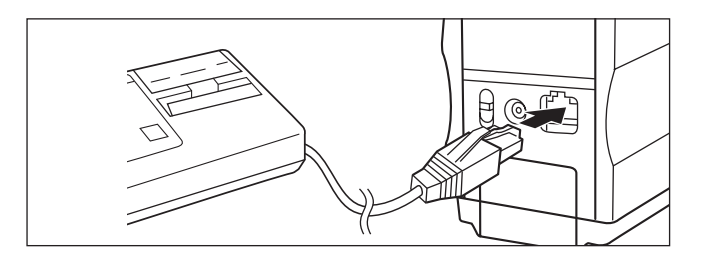

## 2. 按住 **@**bm, 打开电源。

出现 < 设定 > 画面。

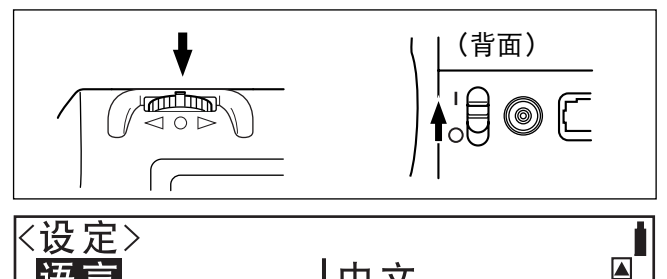

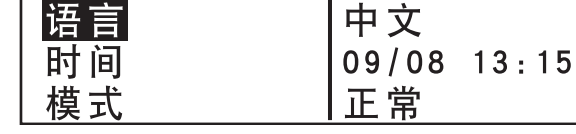

## 3. 转动 a dud du 选择 "模式",然后按 pudmy。

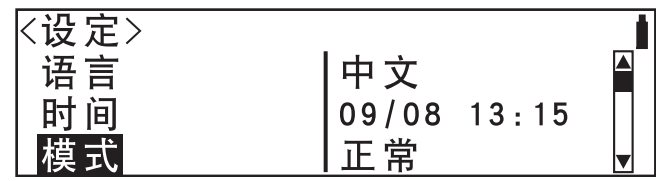

### 4. 转动 他的 选择 "打印", 然后按 他 ……

设定完成并再度显示 < 设定 > 画面。 设置完成后,就会在每次测量时自动打印 样品数据。

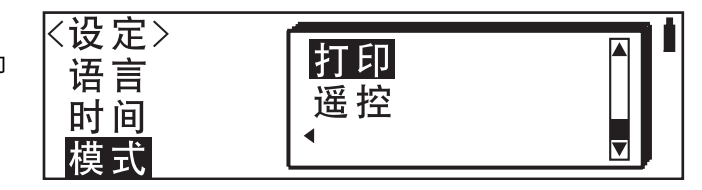

## <span id="page-66-0"></span>打印显示的数据

以指定的格式打印显示在样品数据画面或标准数据画面上的数据。

即使仪器没有连接专用打印机,打印也会进行。结果,即使没有真的进行打印,设备也会认为打印 已完成。

|提醒7

若要打印样品数据,必须事先使用电缆连接仪器与打印机。如果打印机的接头为 D-sub 9 针型,则可以使用选 配件 CR-A75 打印机电缆。

#### ▌注意1

• 必须使用打印机电缆并按照 **[63](#page-64-0)** 页上的"打印机电缆针脚定位与接线示意图"中的连线方法连接仪器与打印机。

• 在进行连接前,确认已关闭仪器和打印机的电源。

## **[** 设定步骤 **]**

从 < 样品 > 或 < 标准 > 画面上开始该步骤。

#### 1. 转动apttotthy 选择 "菜单", 然后按aptothy 。

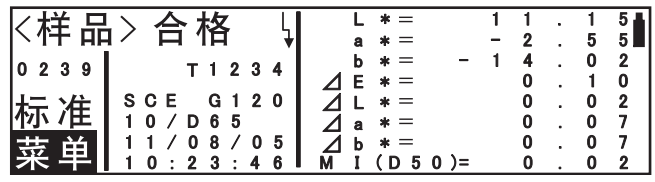

## 2. 转动 a pood but 选择 "打印", 然后按 publing。

画面显示 "要打印吗?"。

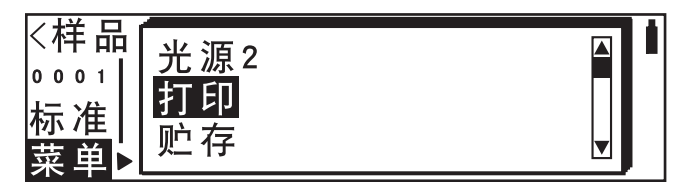

## 3. 转动 **他的**选择 "是",然后按 他 。

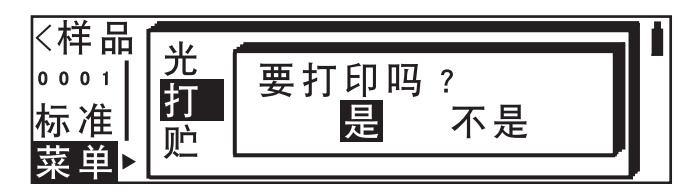

打印机根据指定的格式输出数据。

## • 打印范例

打印范例 1 画面类型:"样品数据画面 (色差值 与绝对值)" 显示模式: "绝对值 & 色差"

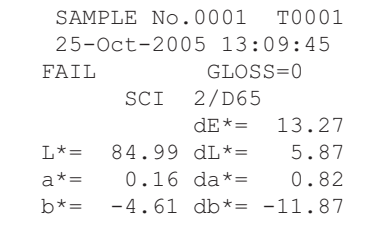

打印范例 2

画面类型:"样品数据画面 (光谱反 射率)"

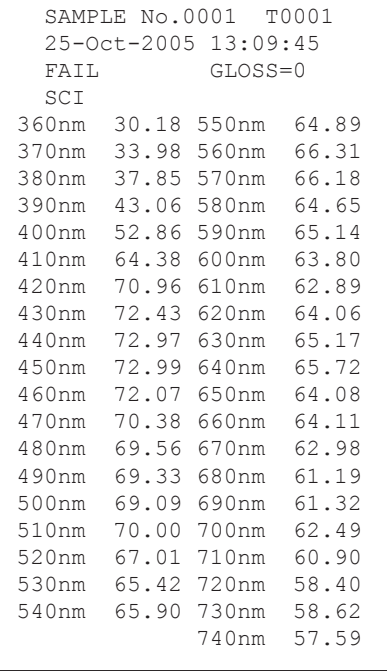

# 第五章 常见故障

# 错误信息

在使用本仪器时可能会出现以下信息。如果出现这种信息,请按下表采取必要措施。如果在采 取措施后故障依旧,请联系 KONICA MINOLTA SENSING 授权维修点。

[提醒7

可能出现在 LCD 上的信息如下表所示。有关通信错误核对码,请参阅相应文件。

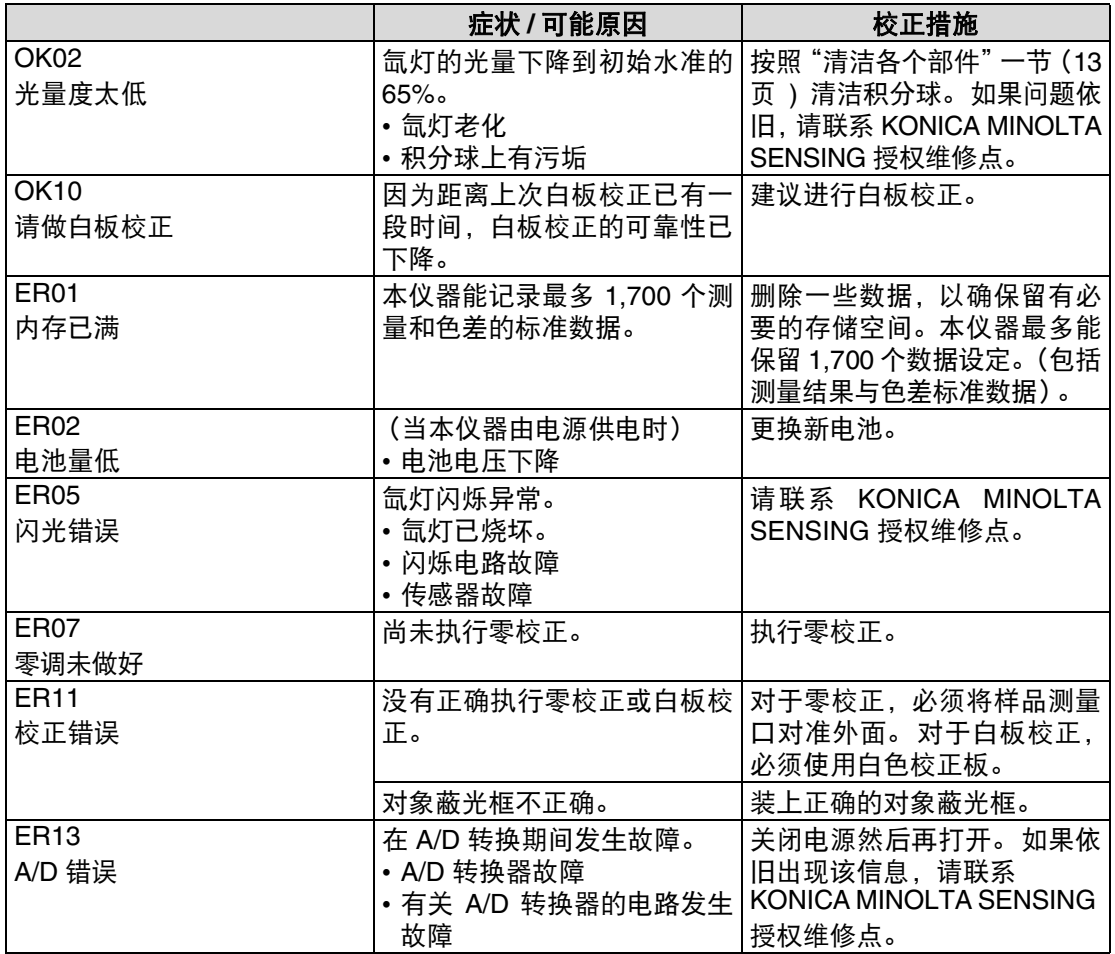

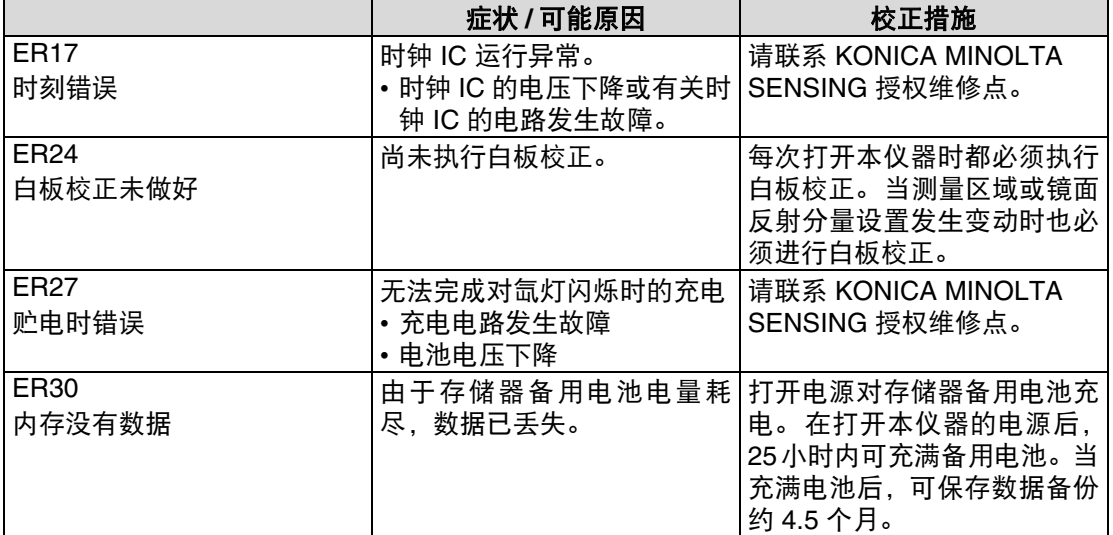

# 常见故障

如果本仪器发生异常,请按下表采取必要措施。如果本仪器仍不能正常工作,关闭电源然后再 打开。如果症状依旧,请联系 KONICA MINOLTA SENSING 授权维修点。

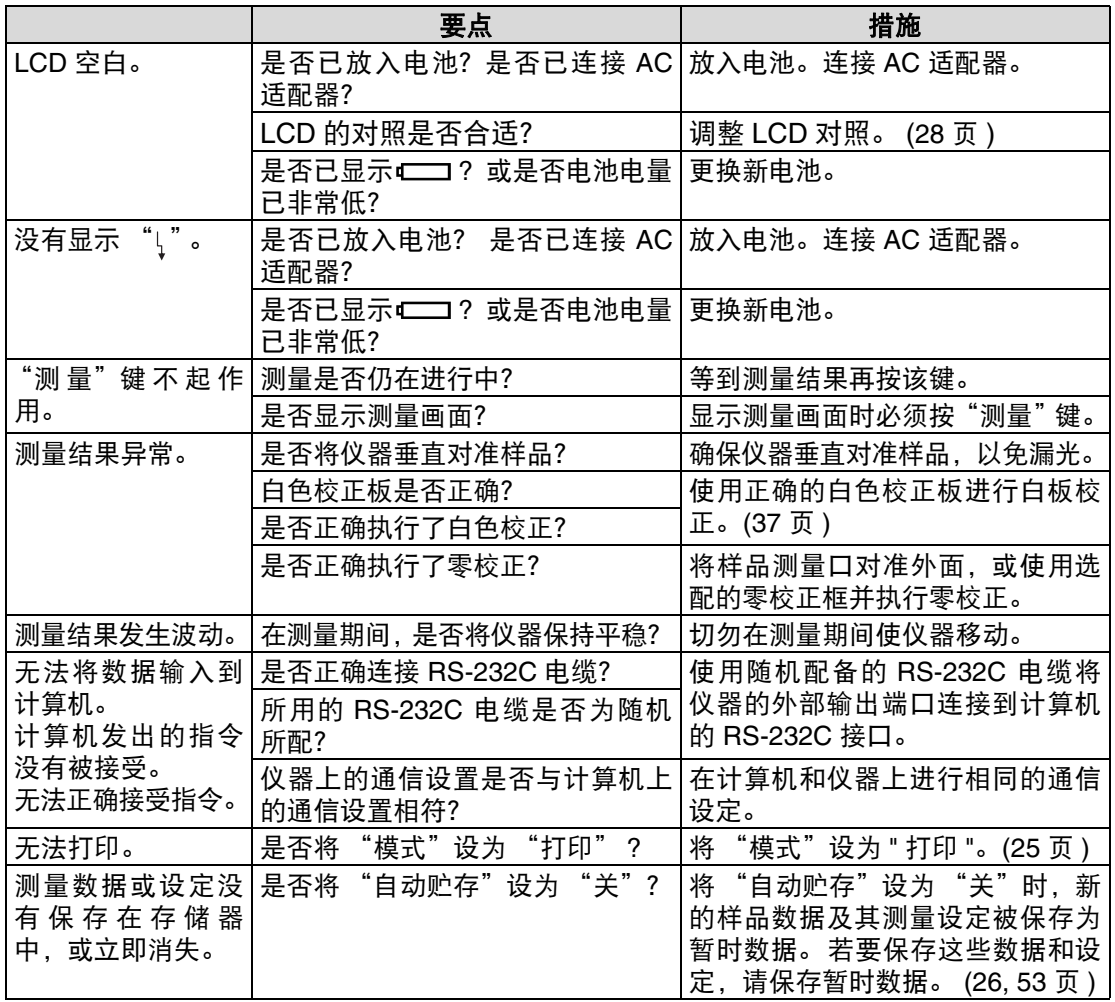
第六章

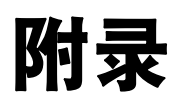

## 测量原理

### 光源 **/** 观测系统

以下是测量流程。

本仪器使用符合 CIE No.15、 ISO 7724/1、 ASTM E1164、 DIN 5033 Tei17 以及 JIS Z8722- 1982 (散射光源 /8° 观测系统)标准的 D/8 几何体系,并且可以同时进行 SCI (包括镜面反射 分量)和 SCE (不包括镜面反射分量)测量。

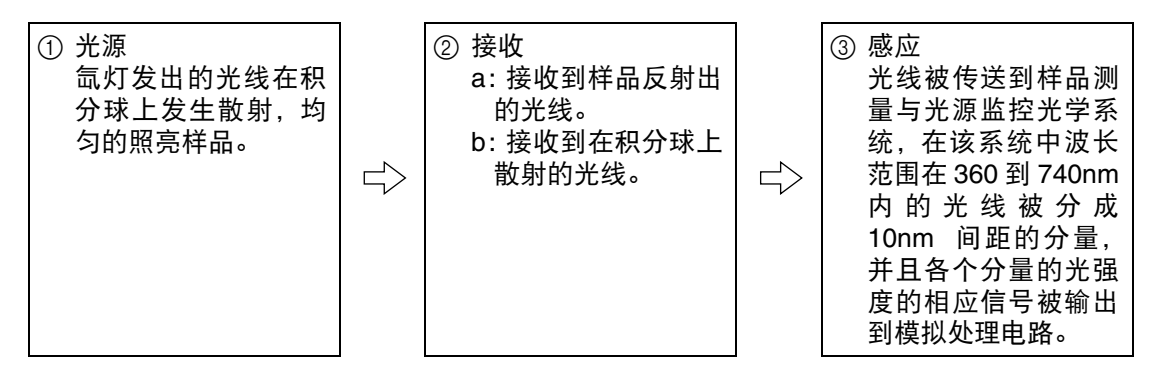

- ① 氙灯发出的光线在积分球的内表面发生散射, 均匀的照亮样品。
- 2 a.样品测量光学系统接收到样品表面反射出的与表面法线呈 8 度角的光线。 b.积分球中的散射光被光源监控系统接收并被导向传感器。
- 3 样品测量系统和光源监控光学传感器将样品表面的反射光和散射光分别分成各个波长分量, 然后各个分量的光强度的相应信号被输出到模拟处理电路。

通过使用样品测量系统与光源监控传感器的输出数据进行计算,就可以对光谱特性的轻微波动 和光源强度进行补偿。(双光束系统)

## **SCI/SCE** 同步测量

CM-2300d 使用 SCI/SCE 同步测量法。

使用传统方法,需要通过开 / 关积分球内提供的光陷阱来机械切换 SCI (包括镜面反射分量) 和 SCE (不包括镜面反射分量)。

这便意味着每次将模式从 SCI 切换到 SCE 都需要进行机械切换,反之亦然,并且只有等切换完 成才能在新模式中开始测量。

使用 CM-2300d,就可以通过计算由两组光源获得的数据来同时得到 SCI 与 SCE 数据。

**SCI/SCE 同步测量法**<br>①与②两组光源的位置如下图所示, 并且光源① 传向光源 / 观测系统 先闪烁。

光源 ① 是散射光型, 当它闪烁时就可以获得 SCI 测量数据。

然后,光源 ② 闪烁。

光源 ② 是用于对镜面反射分量进行数字控 制。光源 ② 闪烁时获得的数据(也就是在样 品表面产生镜面反射的光量)与光源 ① 闪烁 时获得的数据被用于计算 SCE 数据。

通过在一次测量中执行以上测量和计算,无需使 用传统机型中的机械切换就可以同时获得 SCI 与 SCE 数据。

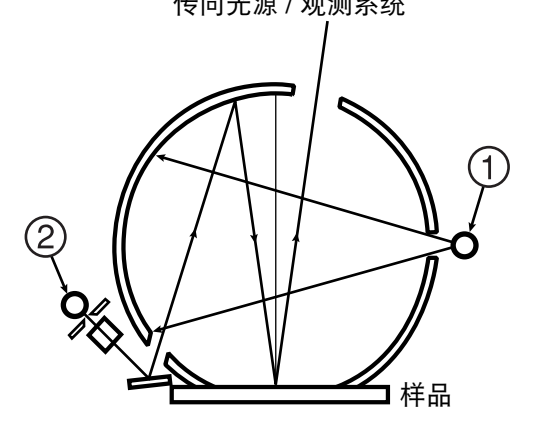

# 规格

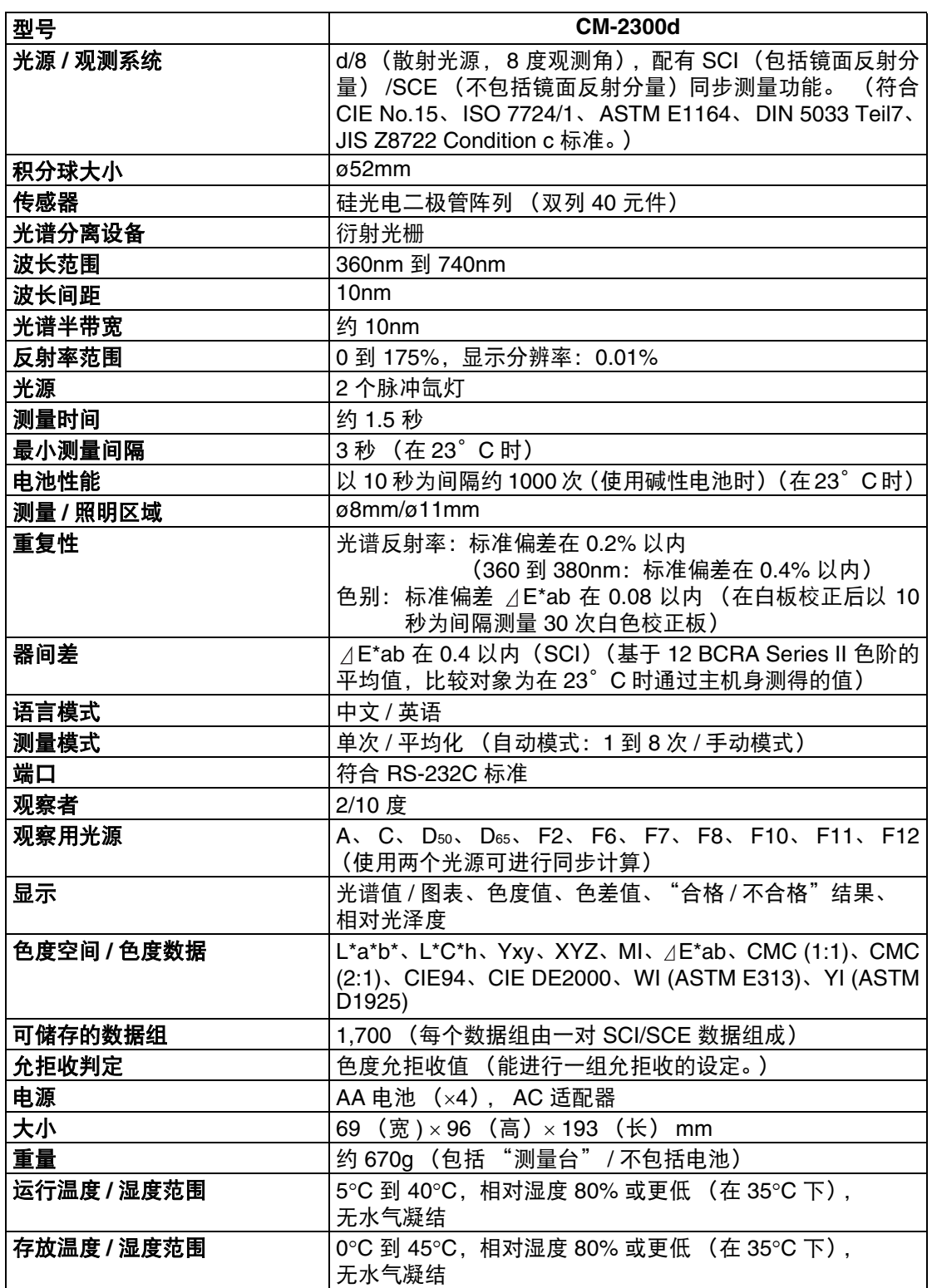

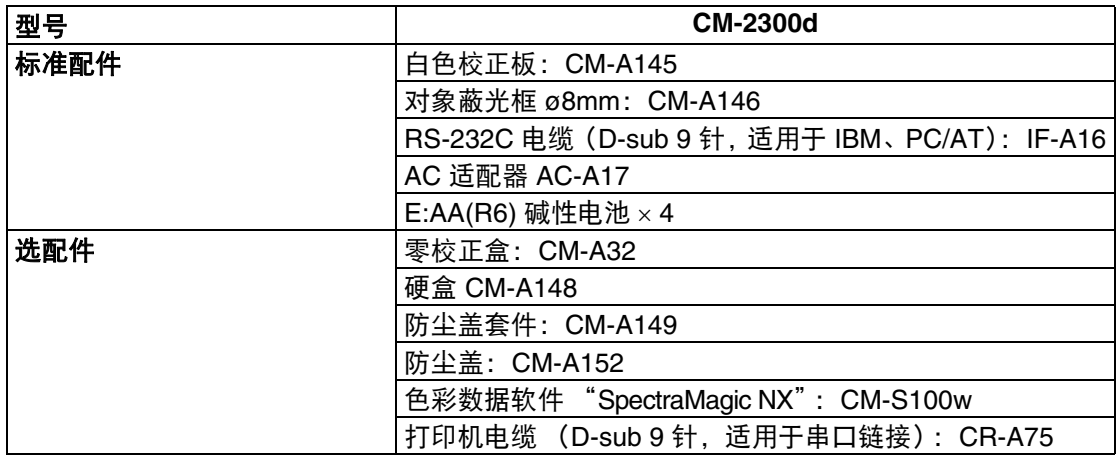

## 尺寸

(mm)

96

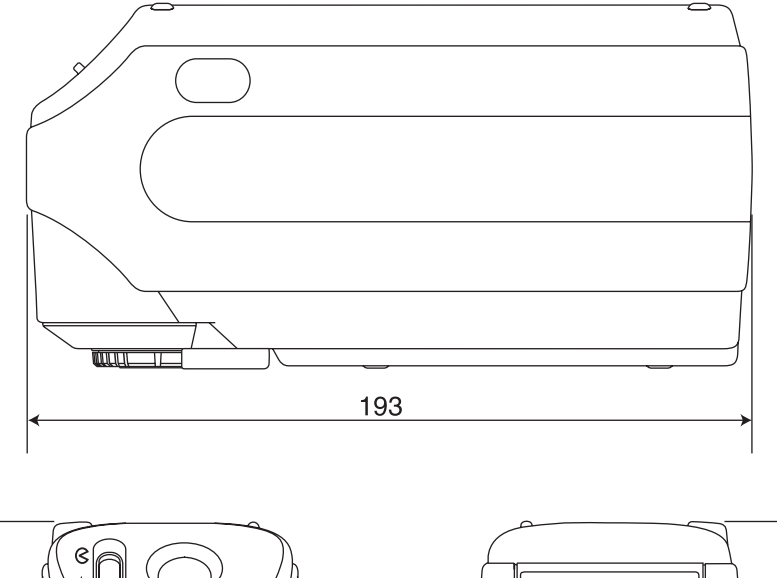

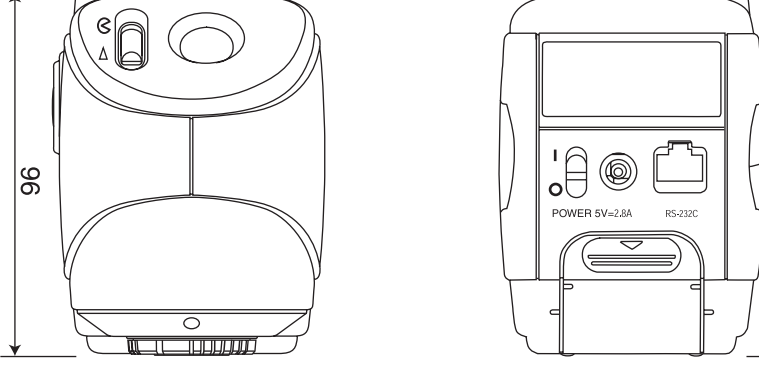

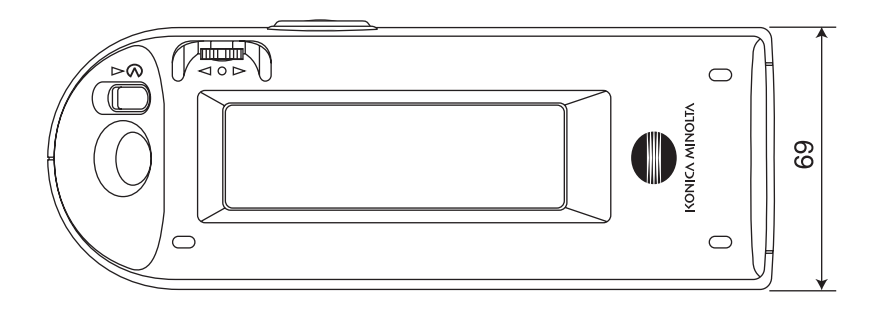

### < 注意事项 >

对由于此产品的使用不当、操作失误、未经授权的改造等原因造成的,在使用本产品的过程中或无法使用本产品所 导致的任何直接、间接或附带的一切损失(包括但不限于营业利润的损失、营业中断等),柯尼卡美能达公司均不 承担任何责任。

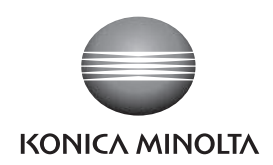

柯尼卡美能达(中国)投资有限公司 SE营业本部 Konica Minolta (China) Investment LTD. SE Sales Division

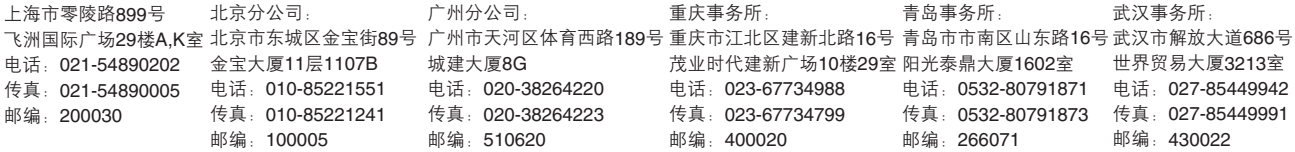